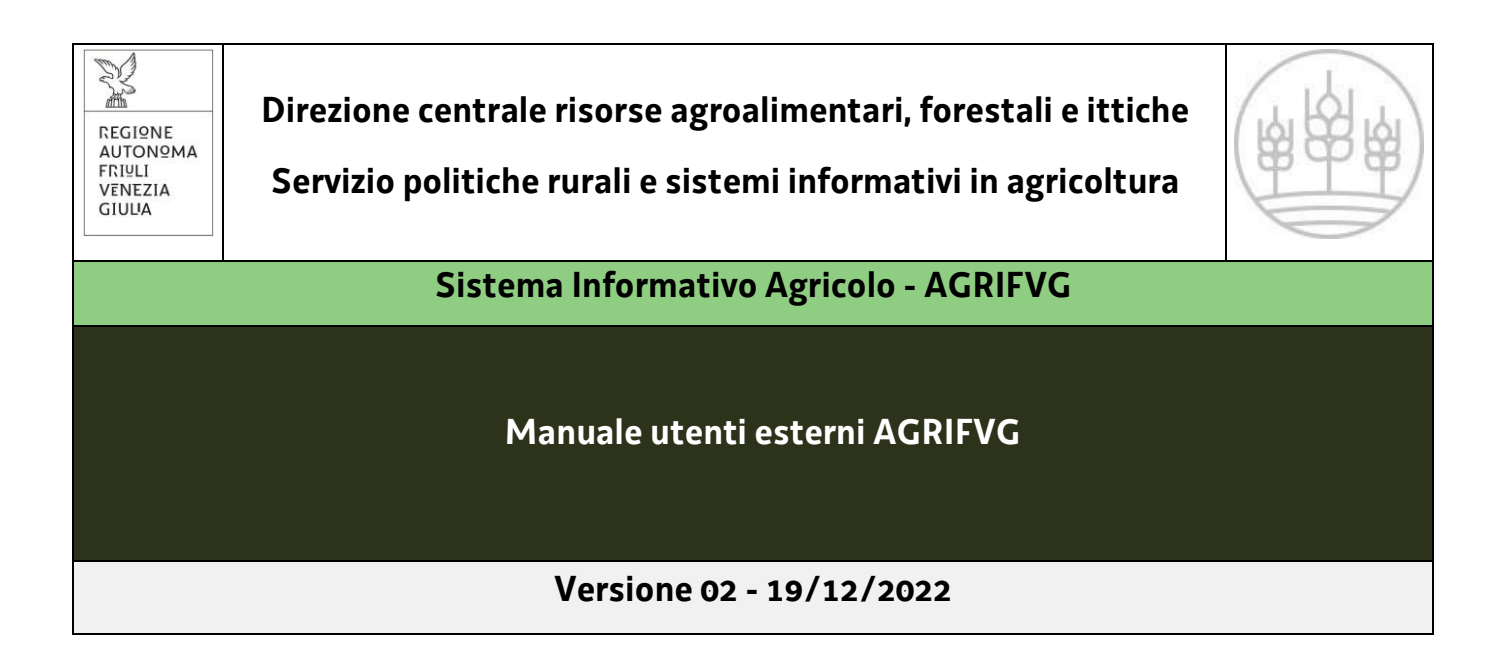

#### Sommario

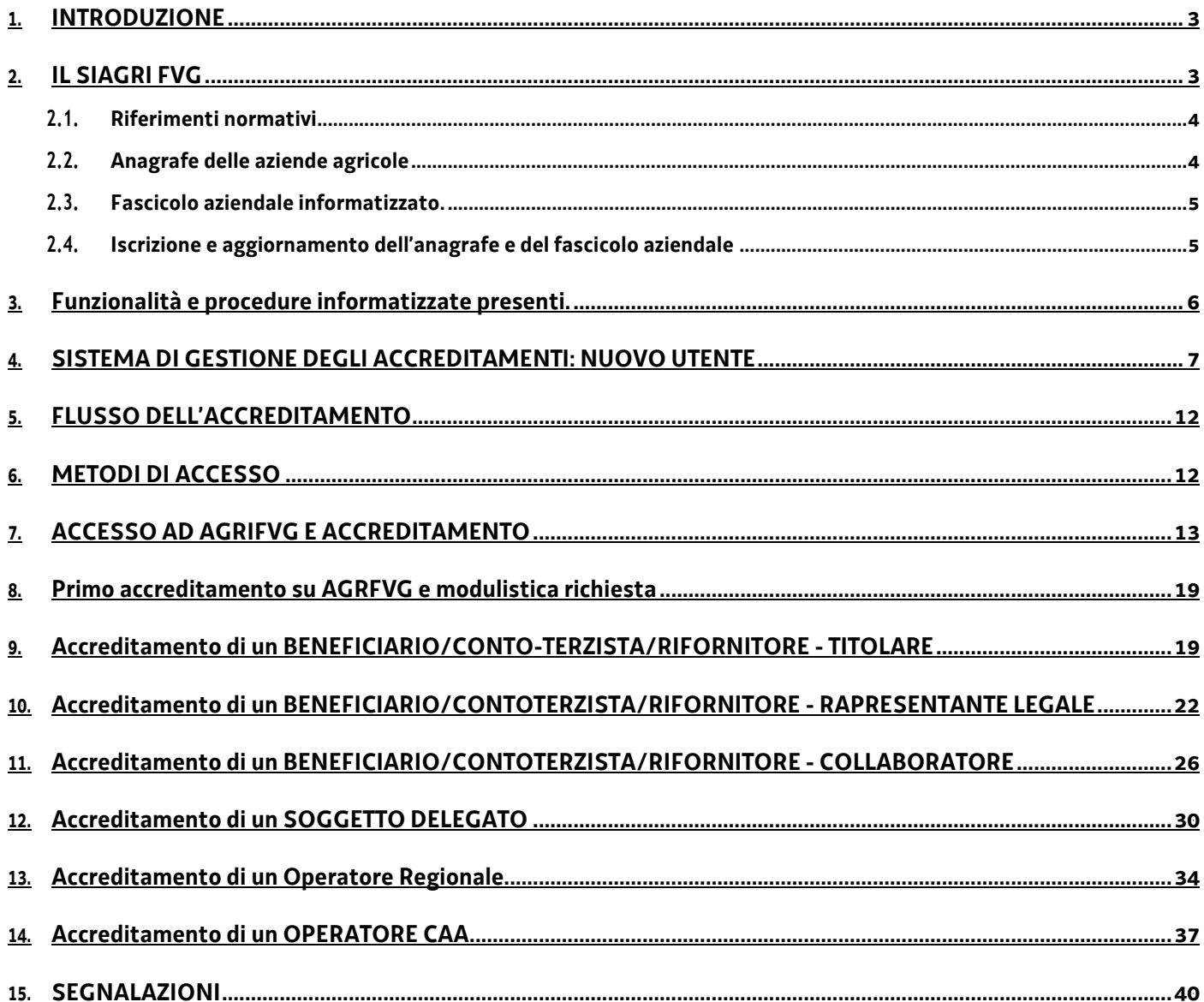

## <span id="page-2-0"></span>**1. INTRODUZIONE**

Il presente manuale si rivolge agli utenti del portale AGRIFVG e spiega alle varie tipologie di utenti le procedure per l'accreditamento, l'accesso, compresa la modulistica da utilizzare e da caricare a sistema, e le procedure informatizzate presenti.

## <span id="page-2-1"></span>**2. IL SIAGRI FVG**

Il SIAGRI (Sistema Informativo Agricolo del Friuli Venezia Giulia) nasce allo scopo di informatizzare, modificare e migliorare le modalità di relazione tra le imprese o tra i beneficiari di aiuti, concessioni e agevolazioni previste dall'ordinamento comunitario, nazionale e regionale e gli uffici dell'Amministrazione regionale ed aumentare il livello di efficienza dell'azione amministrativa.

Nel SIAGRI confluiscono le informazioni e i dati relativi alle imprese agricole e agli altri soggetti che intrattengono rapporti con l'Amministrazione regionale. Il SIAGRI riveste anche il ruolo di strumento di raccordo e supporto per l'attività amministrativa regionale in ambito rurale, strutturato come sistema distribuito e potenzialmente aperto a soggetti pubblici e privati interessati.

Il SIAGRI comprende:

- **l'anagrafe delle aziende agricole** che è l'insieme dei fascicoli aziendali informatizzati, e costituisce, attraverso il CUAA, il riferimento per tutti i procedimenti gestiti dal sistema;
- **le procedure informatizzate** per l'erogazione degli aiuti/agevolazioni/concessioni previsti dalla normativa statale, comunitaria vigente e per ogni altro aiuto economico erogato dalla Regione o da altro soggetto da essa delegato a sostegno del comparto agricolo, agro-industriale, forestale e della pesca.

I dati presenti all'interno del SIAGRI derivano:

- dall'anagrafe nazionale delle aziende agricole;
- dalle procedure informatizzate;
- dall'accesso a banche dati esterne.
- dati inseriti dal back office.
- Scopo del *SIAGRI* è quello di mettere a disposizione dei soggetti abilitati, attraverso un'opportuna gestione informatica delle informazioni disponibili, una serie di servizi volti a:
- unificare e centralizzare le informazioni contenute nel fascicolo aziendale in un'unica banca dati affidabile e certificata resa accessibile a tutti gli utenti;
- garantire agli utenti del sistema l'accesso a tutte le informazioni di comparto disponibili a completamento del fascicolo aziendale;
- informatizzare le procedure amministrative di competenza della Direzione;
- permettere l'accesso alle procedure, attraverso l'utilizzo delle tecnologie WEB, definendo di volta in volta diversi ruoli per diversi soggetti abilitati;
- supportare le attività di monitoraggio e valutazione della Regione;
- supportare le decisioni degli organi tecnici e politici regionali e degli enti locali;
- permettere la verifica, da parte delle imprese agricole o degli altri soggetti dello stato di attuazione del singolo procedimento amministrativo in corso;
- permettere la verifica da parte della Regione delle agevolazioni concesse.

Il Sistema Informativo Agricolo del Friuli Venezia Giulia permette di gestire *l'anagrafe delle aziende agricole* e conseguentemente il fascicolo aziendale informatizzato attraverso l'utilizzo delle banche dati già esistenti.

## <span id="page-3-0"></span>**2.1. Riferimenti normativi**

- Costituzione articolo 117, comma 6.
- Statuto di autonomia della Regione Friuli Venezia Giulia Legge costituzionale 31 gennaio 1963, n.1 e successive modificazioni.
- D.lgs 30.04.1998, n. 173 "Disposizioni in materia di contenimento dei costi di produzione e per il rafforzamento strutturale delle imprese agricole, a norma dell'articolo 55, commi 14 e 15 della legge 27 dicembre 1997, n. 449".
- D.P.R. 1.12.1999, n. 503 "Regolamento recante norme per l'istituzione della Carta dell'agricoltore e del Pescatore e dell'anagrafe delle aziende agricole in attuazione dell'articolo 14, comma 3, del D. lgs. 30.04.1998, n.173".
- Legge regionale 20 marzo 2000, n.7.
- Legge regionale 26 febbraio 2001, n.4, articolo 7, commi da 23 a 31, che prevede l'istituzione del Sistema Informativo Agricolo del Friuli Venezia Giulia.
- D.lgs 29 marzo 2004, n.99 "Disposizioni in materia dei soggetti e attività, integrità aziendale e semplificazione amministrativa in agricoltura, a norma dell'articolo 1, comma 2, lettere d), f), g), l) ee) della legge 7 marzo 2003, n.38.
- D. lgs 30 giugno 2003, n.196 "Codice in materia di protezione dei dati personali".
- Regolamento (UE) 2016/679 del parlamento europeo e del Consilio del 27 aprile 2016 relativo alla protezione delle persone fisiche con riguardo al trattamento dei dati personali, nonché alla libera circolazione di tali dati e che abroga la direttiva 95/46/CE (regolamento generale sulla protezione dei dati)
- D.P.G.R.13.09.2004 n.0291/PRes che approva il "Regolamento di esecuzione del comma 29, dell'art. 7, della L.R. 4/2001 per l'attivazione del S.I.AGRI.FVG – Sistema Informativo Agricolo del Friuli Venezia Giulia.
- Legge regionale 12/2006 art.6 commi 28 e 29.

## <span id="page-3-1"></span>**2.2. Anagrafe delle aziende agricole**

Nell'ambito del *SIAGRI* è costituita l'anagrafe delle aziende agricole, la quale raccoglie tutti i fascicoli relativi alle imprese agricole e agli altri soggetti che intrattengono a qualsiasi titolo rapporti amministrativi con la Regione.

Tale anagrafe è costituita attraverso una replica parziale, relativa alle imprese agricole conduttrici di particelle catastali sul territorio regionale, delle informazioni contenute nel fascicolo aziendale nazionale pubblicato sul SIAN e gestito da AGEA.

L'iscrizione dei soggetti al *fascicolo aziendale nazionale* è gestita direttamente da *AGEA* o dai soggetti cui la stessa ha inteso conferire delega. La titolarità dei dati, quindi anche l'aggiornamento, la gestione e la validazione degli stessi rimangono sotto il controllo di *AGEA*.

*AGEA* garantisce altresì la correlazione tra ogni dato archiviato ed il *CUAA* di ciascun soggetto iscritto all'anagrafe cui i dati si riferiscono, così come previsto dal DPR 503/99.

Per ogni soggetto iscritto, l'anagrafe delle aziende agricole contiene il fascicolo aziendale informatizzato. Nel fascicolo sono contenute informazioni di tipo anagrafico e le informazioni descrittive dell'azienda.

L'anagrafe delle aziende agricole rende disponibili ai soggetti abilitati, secondo i rispettivi livelli di accesso, le seguenti informazioni riguardanti ciascun soggetto iscritto:

- dati anagrafici (se persona fisica);
- ubicazione dell'azienda e delle unità tramite il codice ISTAT;
- legale rappresentante e sede legale;
- consistenza territoriale, titolo di conduzione e individuazione catastale;
- eventuale soggetto mandatario individuato dall'azienda.

# <span id="page-4-0"></span>**2.3. Fascicolo aziendale informatizzato.**

Il fascicolo aziendale informatizzato è l'archivio di riferimento per il *SIAGRI* ed è parte integrante dell'anagrafe delle aziende agricole/, contiene tutti i dati riconducibili ad un'impresa agricola e alle sue UTE oppure ad uno degli altri soggetti ed è contraddistinto dal CUAA dell'impresa o del soggetto cui si riferisce.

Il fascicolo aziendale informatizzato è costituito attraverso una replica parziale, relativa alle imprese agricole conduttrici di particelle catastali sul territorio regionale, delle informazioni contenute nel fascicolo aziendale nazionale pubblicato sul SIAN e detenuto da AGEA.

La costituzione del fascicolo aziendale cartaceo e conseguentemente del fascicolo aziendale informatizzato è obbligatoria nel caso in cui l'impresa agricola e gli altri soggetti presentino, per la prima volta, domanda per accedere a un qualunque beneficio o agevolazione disposta da norma comunitaria, nazionale o regionale oggetto di procedura informatizzata del *SIAGRI.*

Essendo il fascicolo aziendale informatizzato una replica del fascicolo aziendale nazionale i dati in esso contenuti sono quelli definiti da AGEA attraverso le proprie disposizioni.

# <span id="page-4-1"></span>**2.4. Iscrizione e aggiornamento dell'anagrafe e del fascicolo aziendale**

L'iscrizione dell'impresa o degli altri soggetti all'anagrafe delle aziende agricole e le modifiche alle informazioni contenute è effettuata da AGEA o dai soggetti delegati dalla stessa.

Tutti i soggetti che non sono titolari di *fascicolo aziendale informatizzato* (soggetti diversi dai *beneficiari*) possono accedere *all'anagrafe delle aziende agricole* e al *fascicolo aziendale informatizzato* stesso solo se delegati dai soggetti titolari del fascicolo.

Possono accedere ed utilizzare i dati del fascicolo aziendale, ai fini delle procedure di richiesta di contributi e autorizzazioni di cui agli allegati, i titolari del fascicolo medesimo nonché tutti i soggetti da questi espressamente autorizzati.

Le funzionalità particolari più importanti del back office e legate alla gestione degli utenti sono:

- gestione degli utenti e degli accreditamenti;
- gestione delle deleghe aziendali presentate dagli utenti;
- gestione utenti degli uffici CAA;
- aggiornamento dei fascicoli degli utenti beneficiari.

## <span id="page-5-0"></span>**3. Funzionalità e procedure informatizzate presenti.**

Le procedure informatizzate presenti su AGRIFVG, oltre alle procedure per l'accreditamento degli utenti, sono:

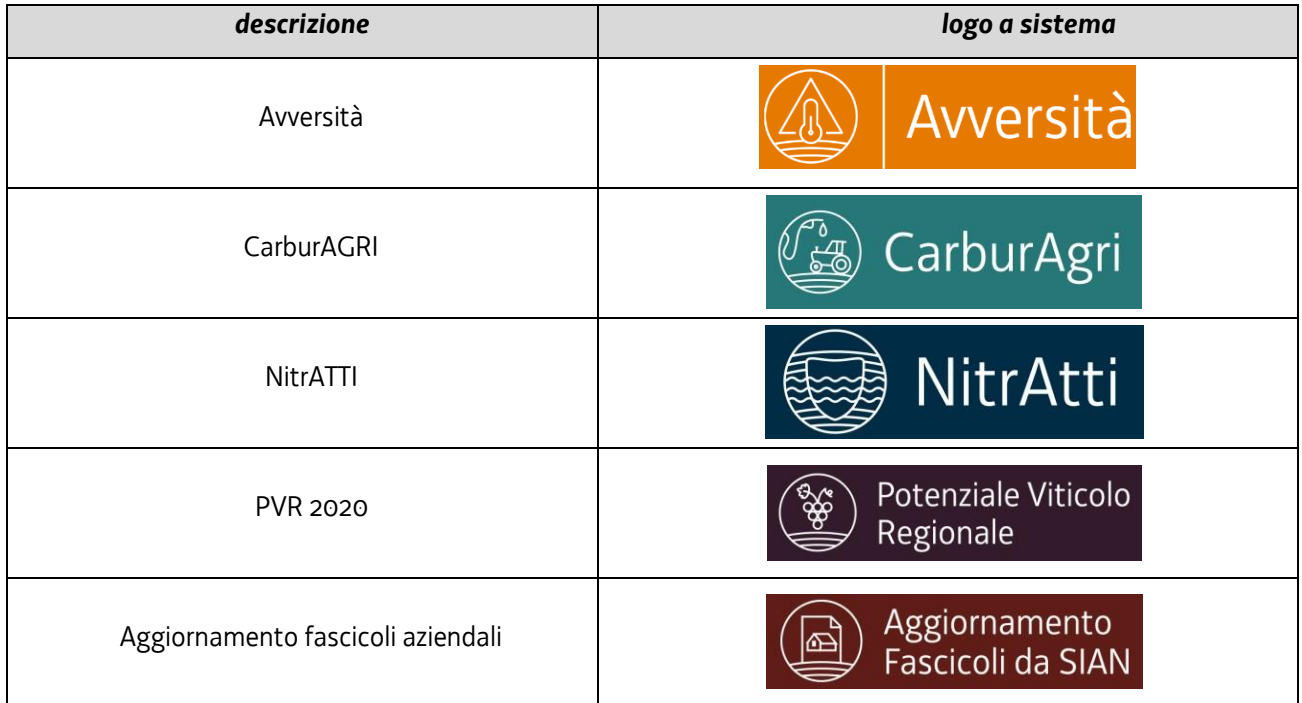

- Avversità consente di accedere ai contributi approvati dalla Regione FVG riguardanti specifiche avversità.

- CarburAGRI consente di richiedere il quantitativo di gasolio agevolato e agli utenti rifornitori di registrare i quantitativi consegnati alle aziende.
- NitrATTI consente di presentare comunicazione e PUAA sulla base della direttiva nitrati. Il PVR 2020 consente la gestione del potenziale viticolo delle aziende vitivinicole.
- L'aggiornamento dei fascicoli consente di aggiornare puntualmente i dati a livello locale scaricando le informazioni dal SIAN.

E' probabile che altre funzionalità verranno aggiunte.

## <span id="page-6-0"></span>**4. SISTEMA DI GESTIONE DEGLI ACCREDITAMENTI: NUOVO UTENTE**

Le tipologie di utenti che possono accreditarsi e accedere al sistema, ognuno con specifiche funzionalità disponibili, sono:

- beneficiari ovvero i titolari di un fascicolo aziendale;
- contoterzisti;
- utenti rifornitori carburante agricolo agevolato;
- operatori CAA
- soggetti delegati;
- altri soggetti;
- utenti regionali.

Per gli utenti beneficiari, contoterzisti e rifornitori l'accesso può essere richiesto dal titolare, dal rappresentante legale, da un collaboratore.

La procedura di accreditamento prevede la registrazione a sistema, la scelta delle abilitazioni oltre a quelle già proposte in automatico e il caricamento degli allegati necessari a seconda della tipologia di utente. La modulistica da compilare e allegare alla procedura di accreditamento, oltre che essere presente nella pagina del sito web regionale dedicata al Sistema Informativo Agricolo FVG, sarà scaricabile di volta in volta dalle pagine che si aprono durante l'accreditamento. Il sistema verificherà alcuni requisiti durante l'accreditamento e, una volta concluso, sarà esaminato dalla regione per l'approvazione finale o meno in caso di non procedibilità per qualche motivo.

Nella tabella seguente il riepilogo delle tipologie di utenti previste con la specifica dei requisiti, dei controlli del sistema e delle abilitazioni e dei ruoli disponibili, alcuni abilitati in automatico.

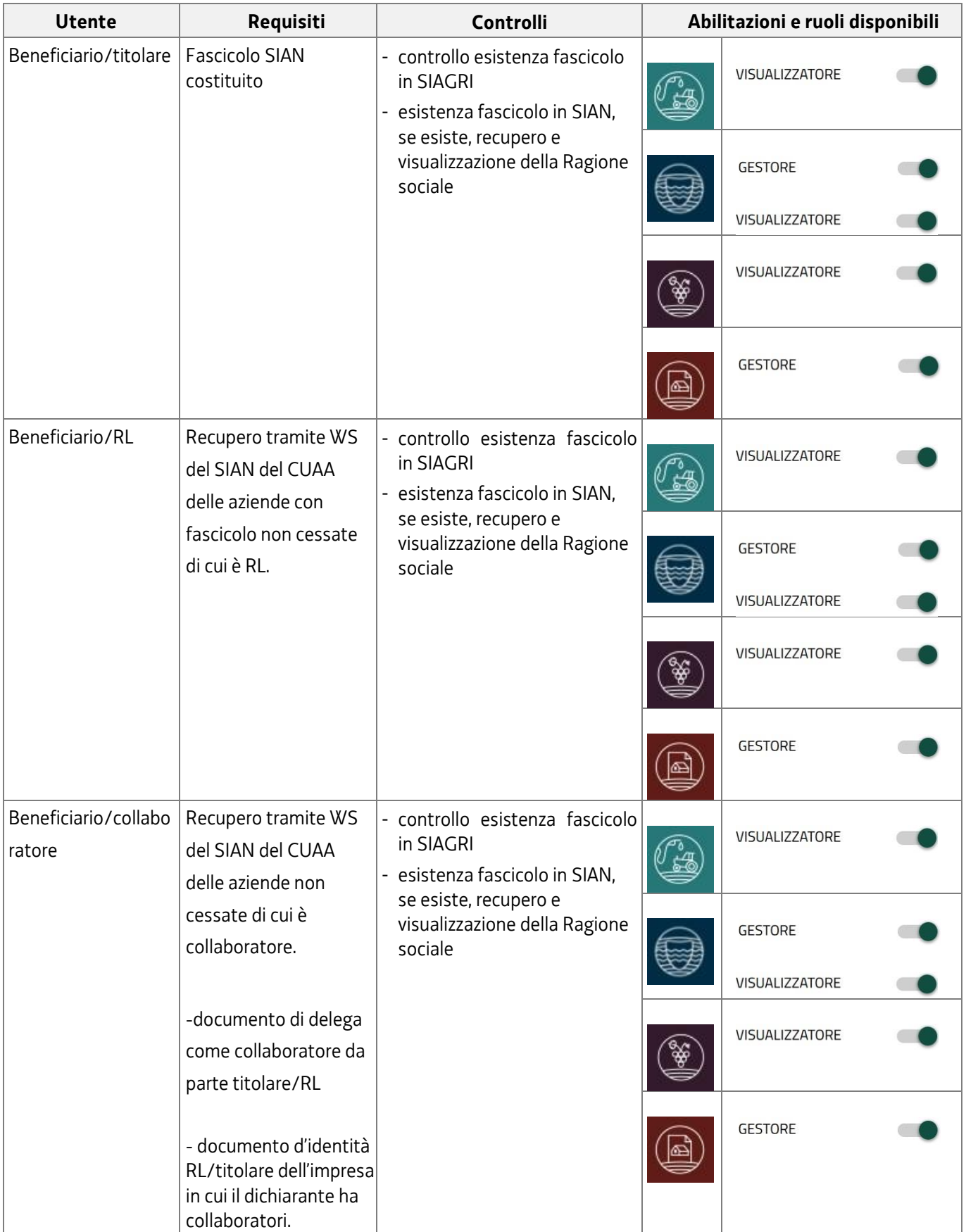

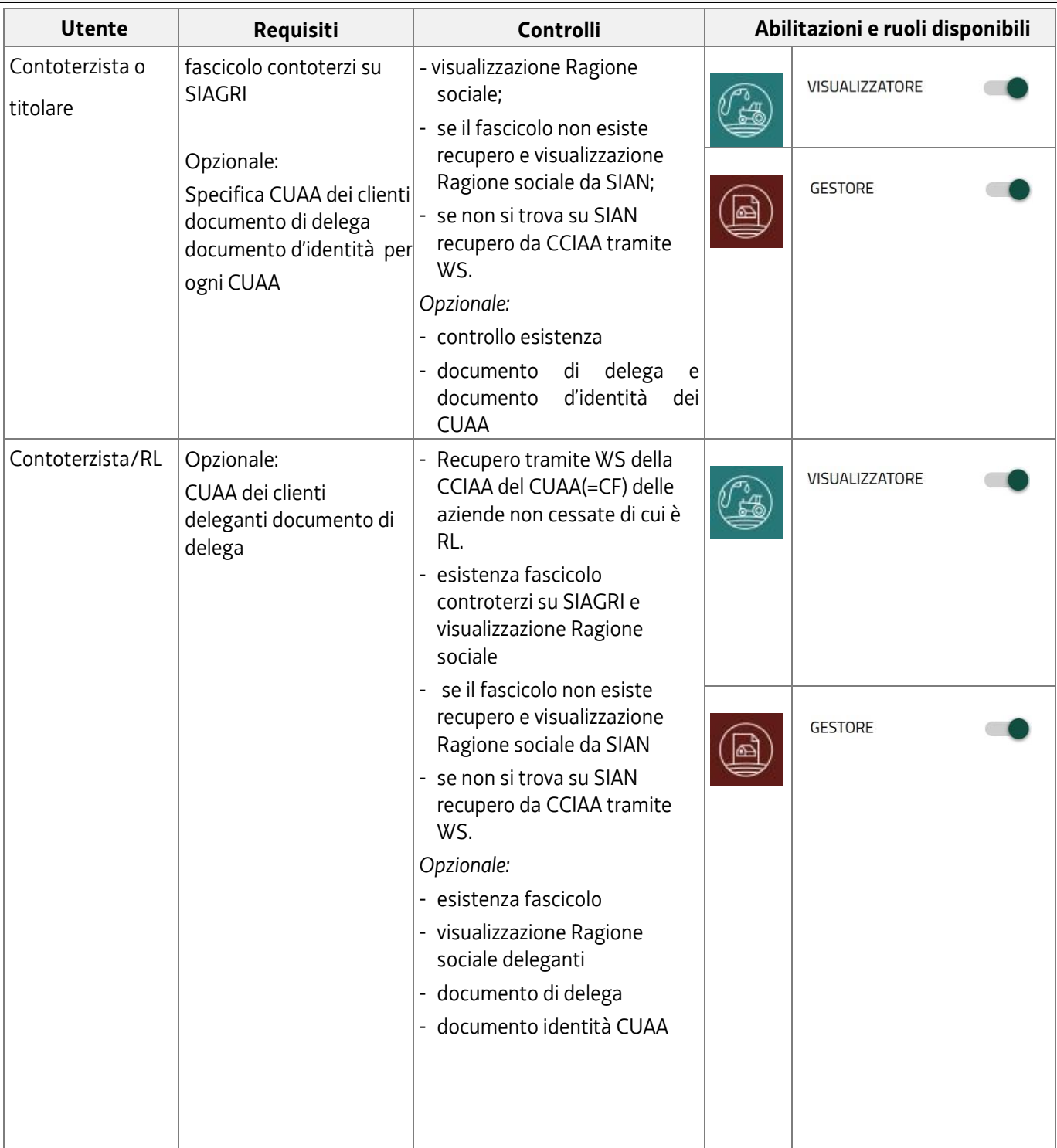

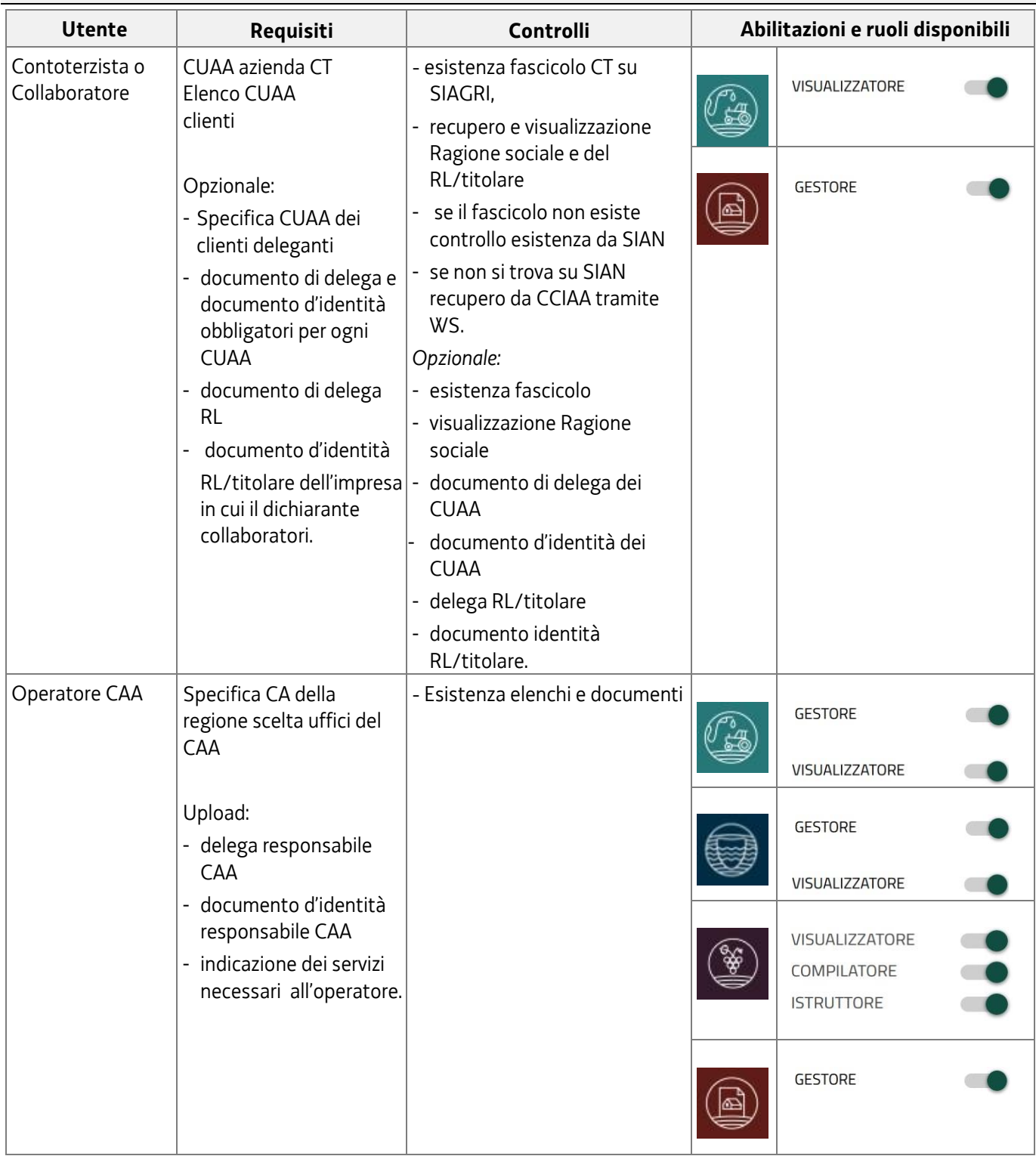

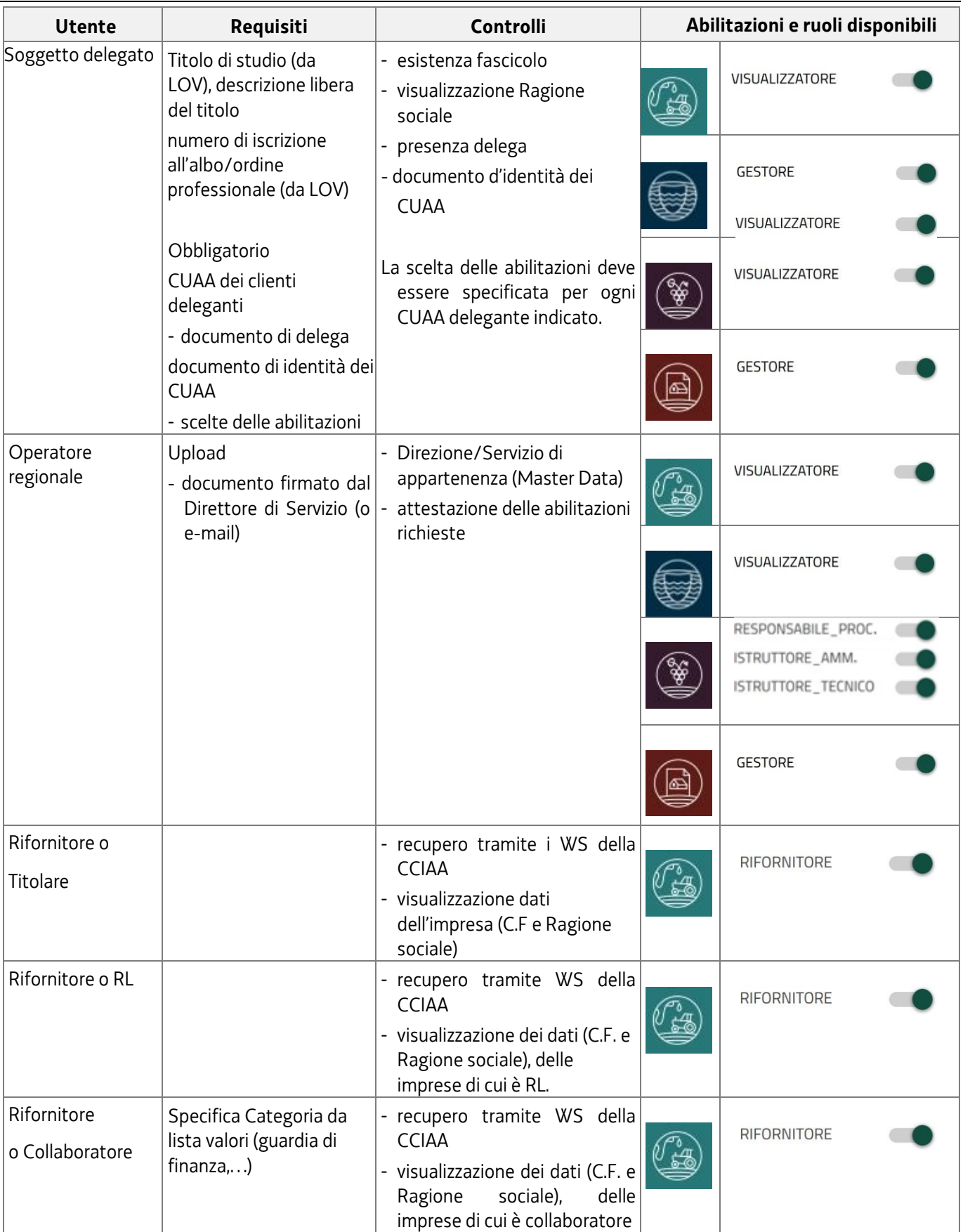

#### <span id="page-11-0"></span>**5. FLUSSO DELL'ACCREDITAMENTO**

*Figura 1: schema del processo di accreditamento*

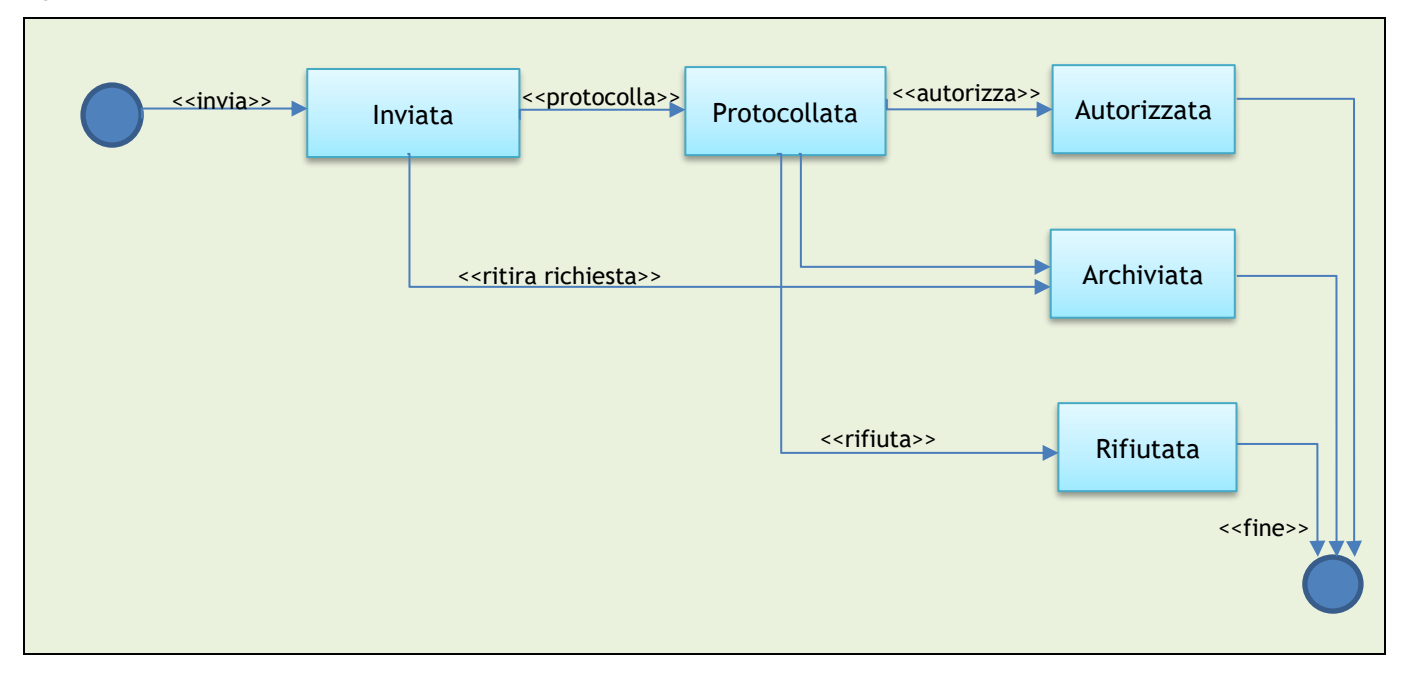

La procedura di accreditamento protocollata sarà conclusa nei seguenti modi:

- autorizzata con tutte le funzionalità richieste;
- autorizzata ma con modifiche alle funzionalità richieste;
- archiviata da parte dell'utente (prima dell'autorizzazione);
- archiviata da parte dell'amministrazione quando non corretta.

## <span id="page-11-1"></span>**6. METODI DI ACCESSO**

Per poter accedere o registrarsi la prima volta è necessario procedere con uno dei seguenti metodi di identificazione:

- SPiD di almeno livello 1;
- Carta identità elettronica (CIE);
- CRS/NCS
- Utenti PA (LOGINFVG).

### <span id="page-12-0"></span>**7. ACCESSO AD AGRIFVG E ACCREDITAMENTO**

Si accede da link:

<https://agrifvg.regione.fvg.it/> .

e si viene indirizzati alla pagina di login dove si sceglierà la modalità di accesso.

Questa è la schermata di login come appare da mobile:

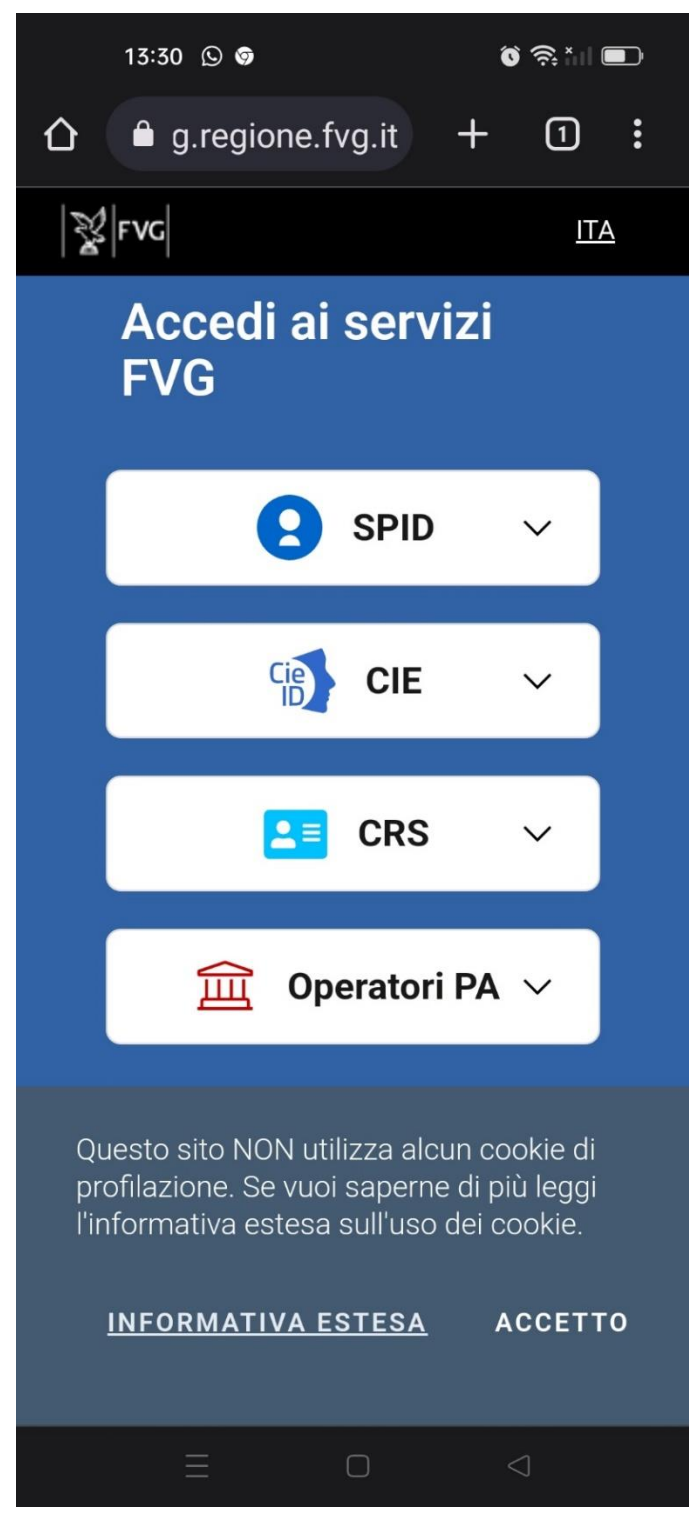

Non è la modalità consigliata.

 $ITA \sim$ 

**Accedi ai servizi FVG** A  $\frac{C_1}{D}$  $P \equiv$ 圙 **SPID** CNS / CRS **Operatori PA CTF** Il Sistema Pubblico di Identità Digitale (SPID) è il sistema promosso da Agid - Agenzia per l'Italia Ō. **Entra con SPID** Digitale che consente di ottenere la chiave di accesso unica ai servizi online delle pubbliche amministrazioni. **Maggiori informazioni su SPID Non hai SPID?** sp:dv | & AgID Agenzia per **Serve aiuto?** Questo sito NON utilizza alcun cookie di profilazione. Se vuoi **INFORMATIVA ESTESA** saperne di più leggi l'informativa estesa sull'uso dei cookie. **ACCETTO** 

Questa è la schermata di login come appare da un browser desktop:

 $|\mathbb{Y}\rangle$  regione autonoma friuli venezia giulia

La prima volta si legge e si accetta la normativa sulla privacy.

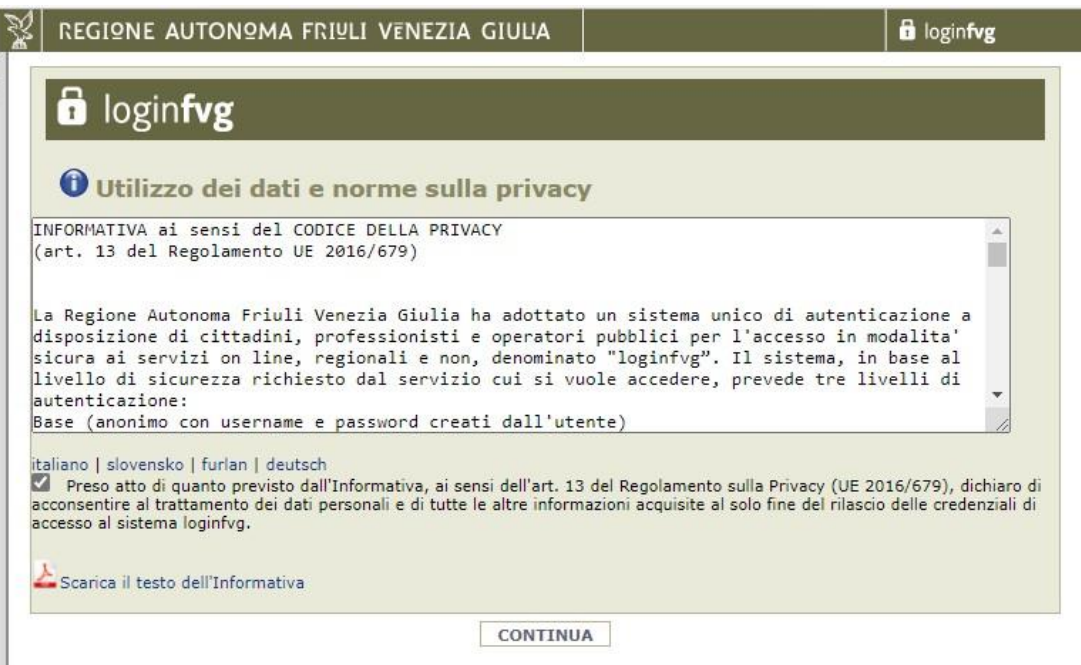

Una volta data conferma con una spunta dell'avvenuta lettura, si clicca su CONTINUA

A seconda del metodo scelto per autenticarsi, vengono richiesti ulteriori requisiti, anche fisici

Se si sceglie Entra con SPID

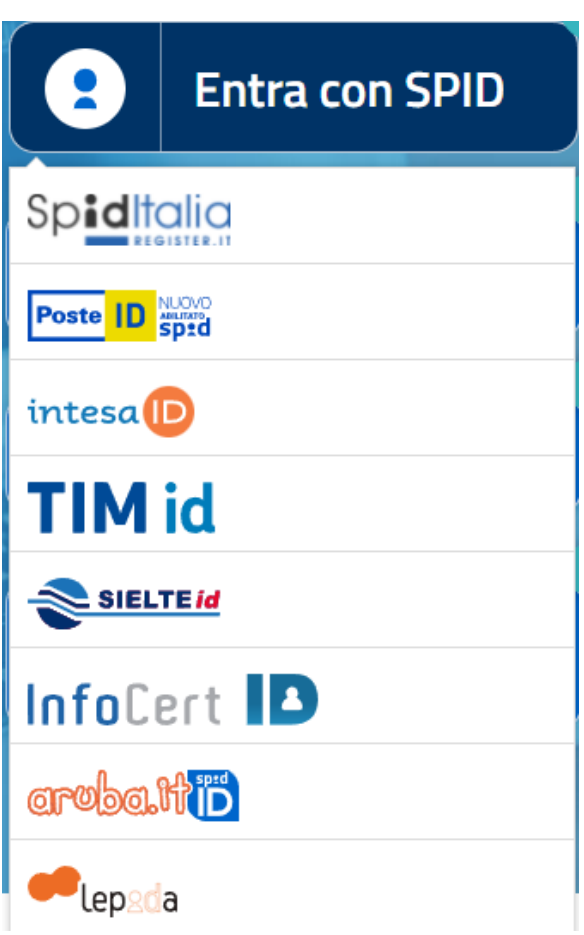

L'ordine in cui sono elencati i fornitori di identità cambia ad ogni accesso.

## Se si sceglie Entra con CIE

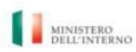

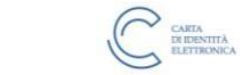

Seleziona la modalità di autenticazione

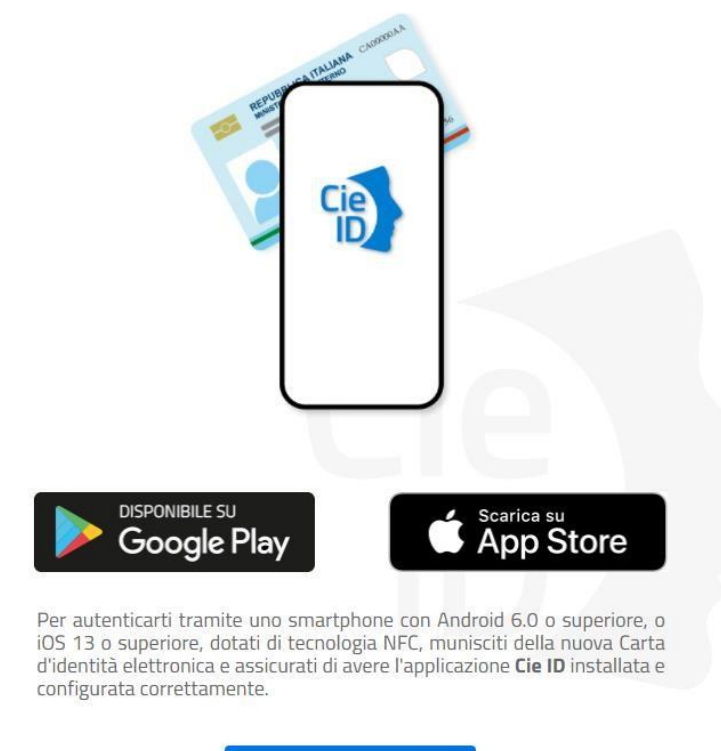

Prosegui con smartphone

E' necessario scaricarsi ed installarsi sullo smartphone l'app

## Se si sceglie Entra con CRS/CNS

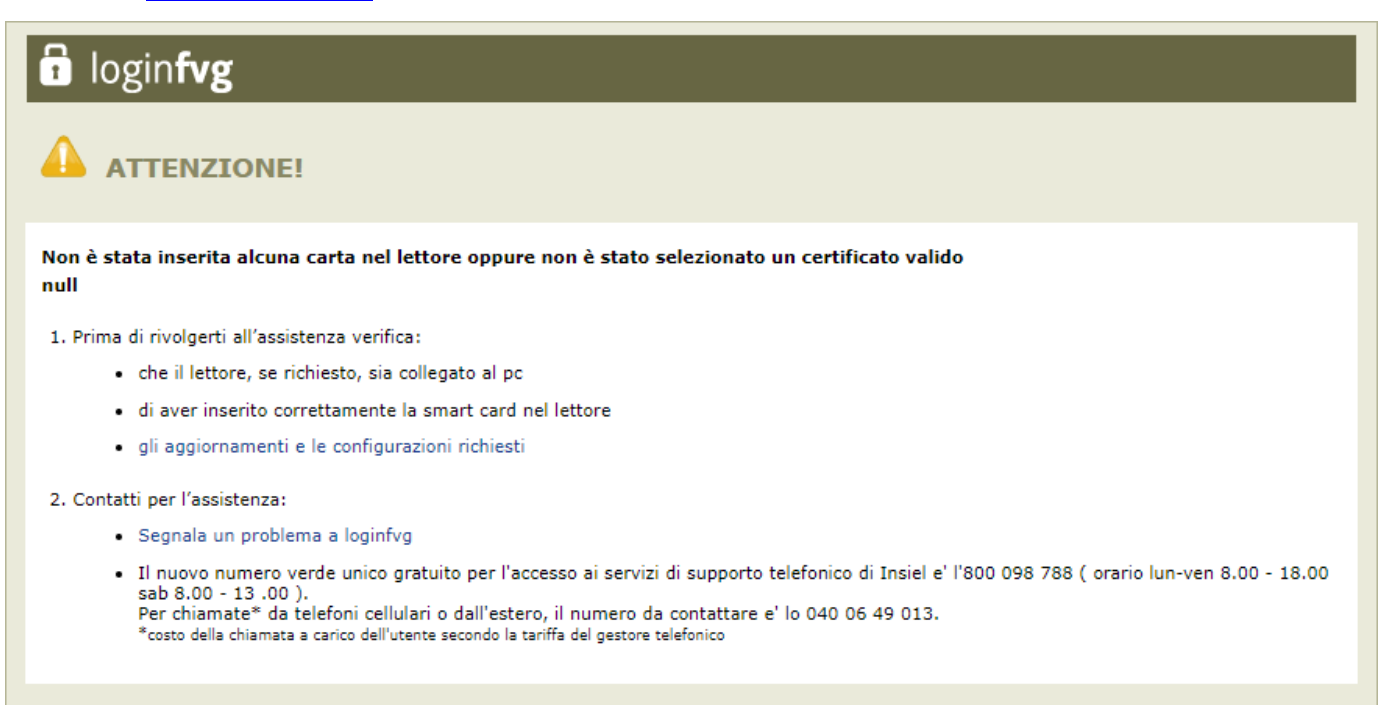

E' necessario avere un lettore di smartcard collegato e funzionante (quindi coi driver aggiornati installati).

#### Se si sceglie di entrare come Utenti PA

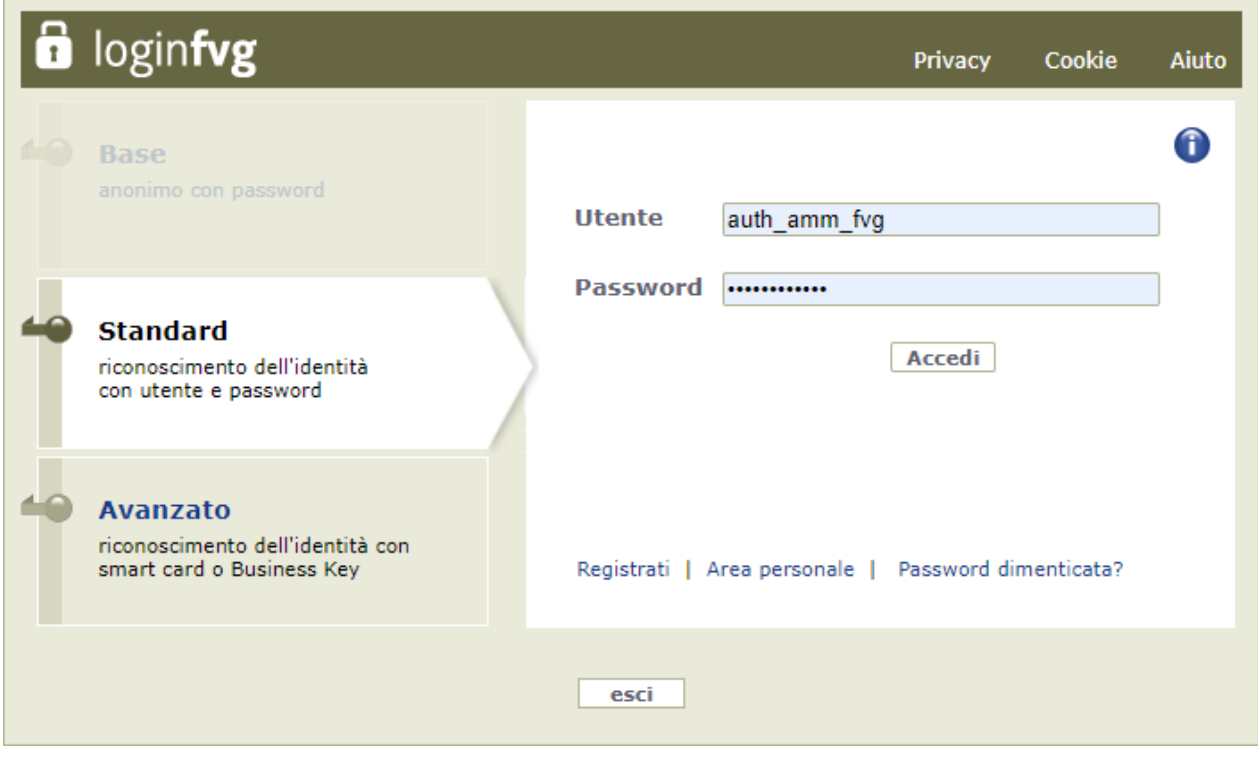

E' necessario avere una coppia di credenziali Username/Password valide.

#### <span id="page-18-0"></span>**8. Primo accreditamento su AGRFVG e modulistica richiesta**

Per gli utenti non ancora registrati il sistema lancia in automatico la procedura di accreditamento che, a seconda dell'utenza che si desidera creare, permetterà la compilazione dei dati richiesti e il caricamento dei documenti necessari.

La modulistica specifica per ogni tipologia di utente è scaricabile direttamente dalle maschere durante la registrazione ed è comunque disponibile sul sito web della Regione alla pagina

<http://www.regione.fvg.it/rafvg/cms/RAFVG/economia-imprese/agricoltura-foreste/FOGLIA71/>

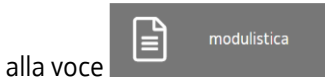

La modulistica viene scaricata, compilata e firmata, scansionata e ricaricata per la chiusura della registrazione.

### <span id="page-18-1"></span>**9. Accreditamento di un BENEFICIARIO/CONTO-TERZISTA/RIFORNITORE - TITOLARE**

Si apre la fase di accreditamento con un click sul bottone NUOVA RICHIESTA

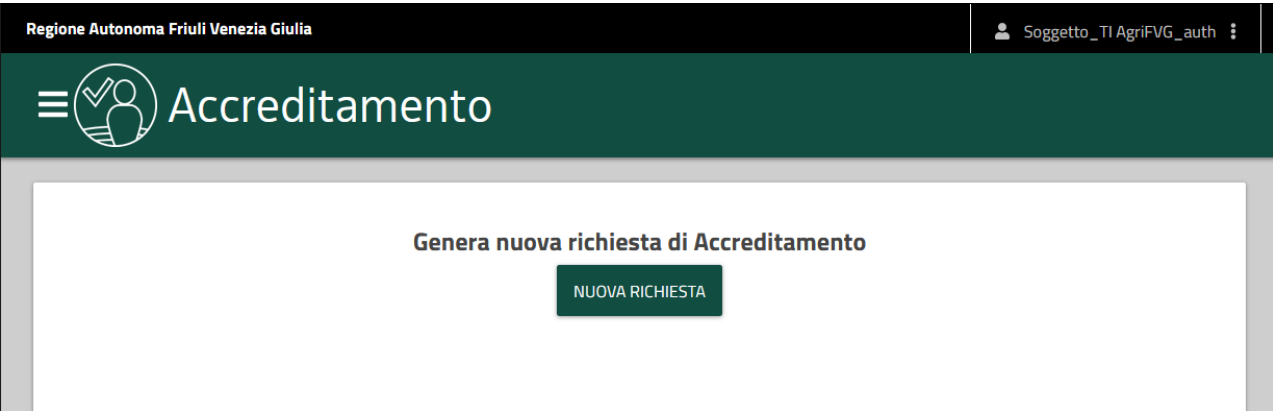

## Si procede quindi cliccando su BENEFICIARIO.

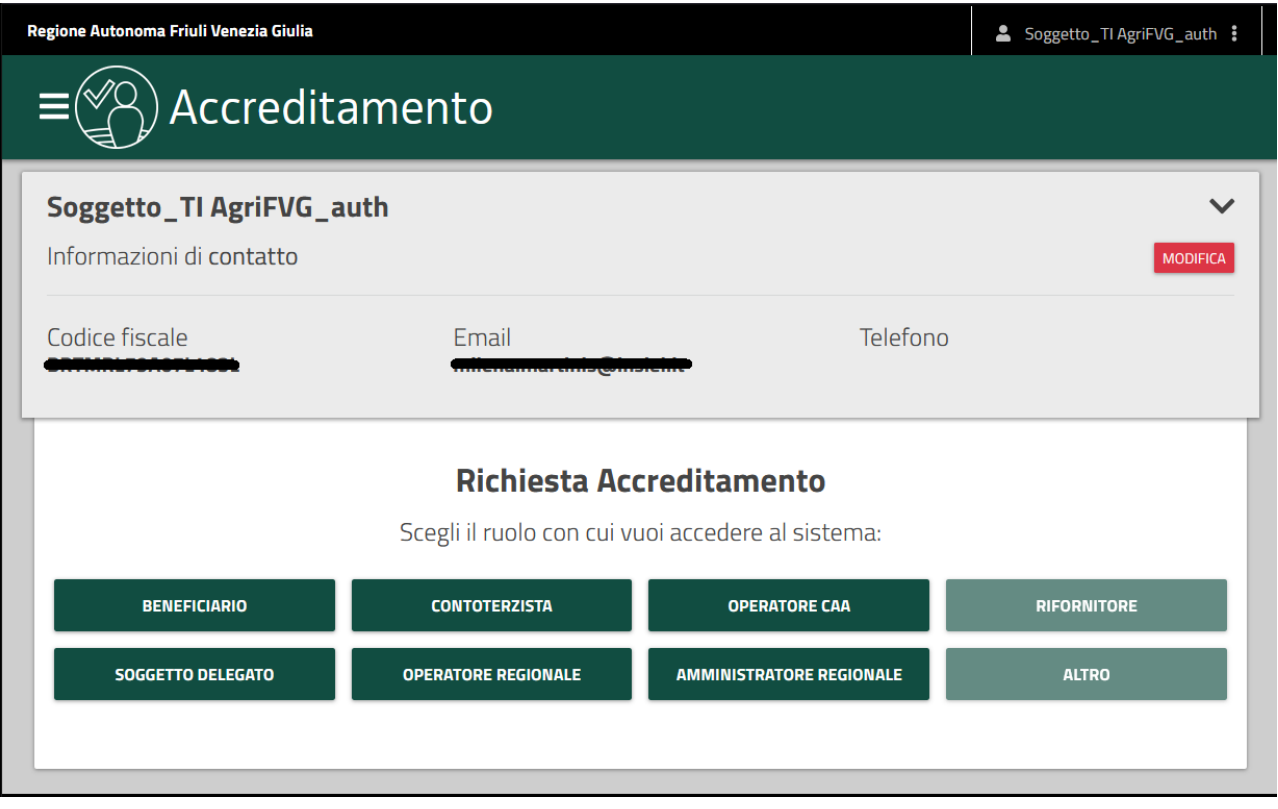

Scegliamo la carica TITOLARE.

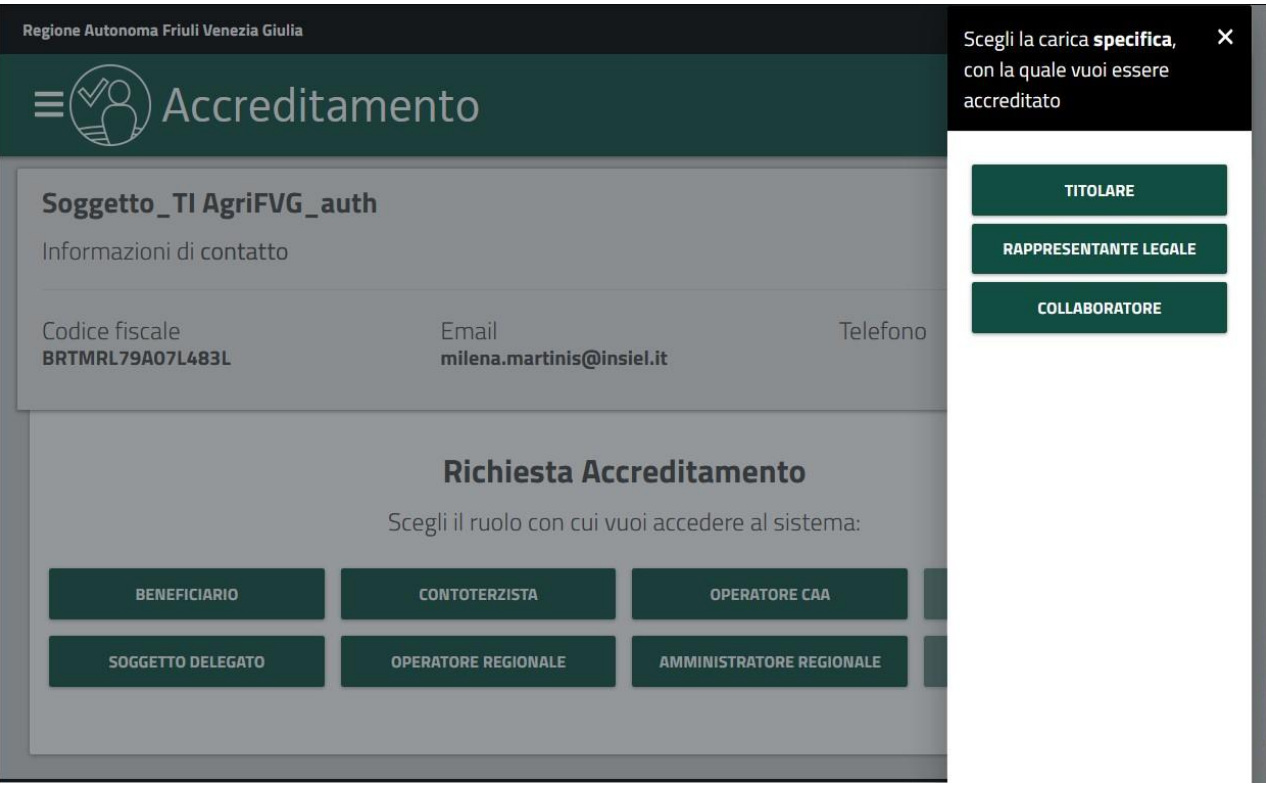

Si scelgono i servizi applicativi che si vogliono attivare, fra quelli resi disponibili per i soggetti titolari:

- slider con pallino a destra (scuro) significa servizio richiesto.
- slider con pallino a sinistra (grigio) significa servizio non richiesto.

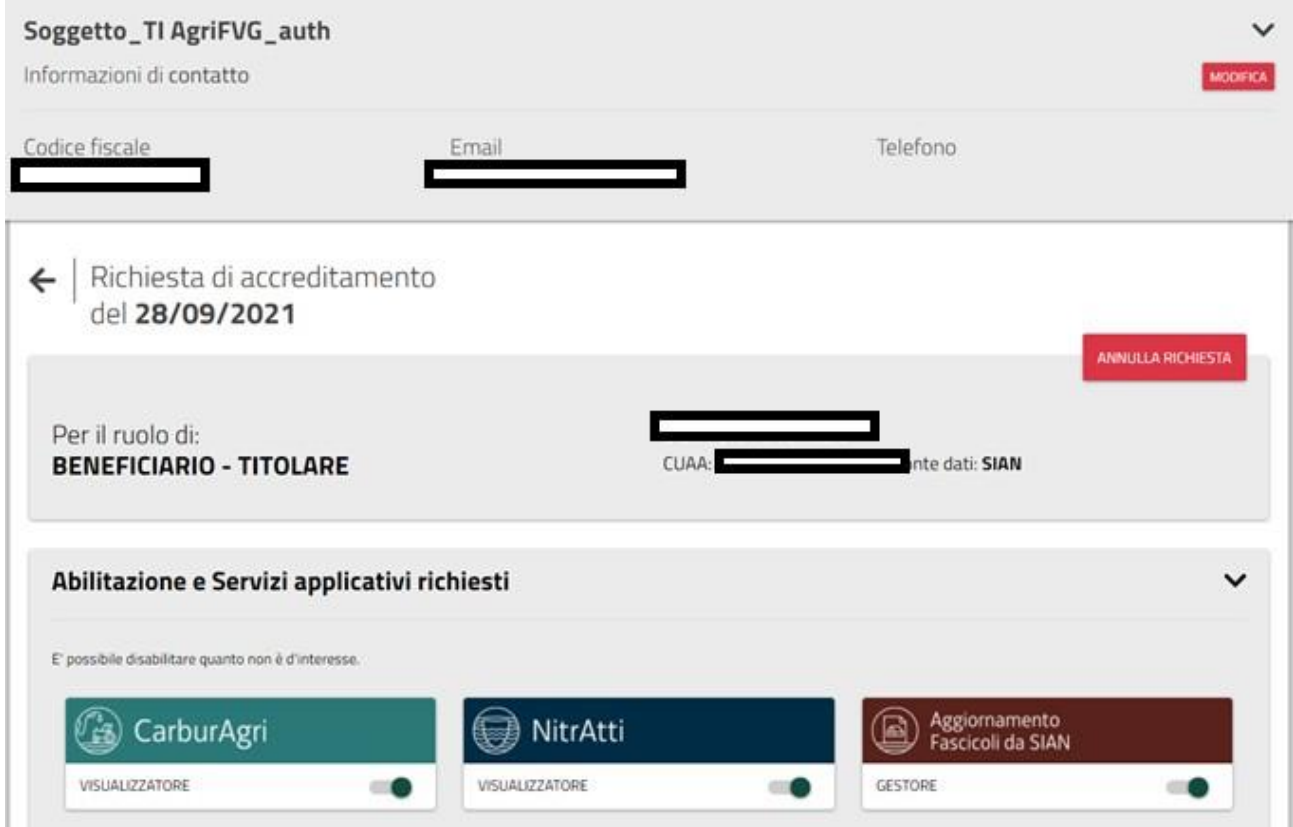

Quindi si procede con **INVIA RICHIESTA** e la richiesta viene inviata al servizio protocollo.

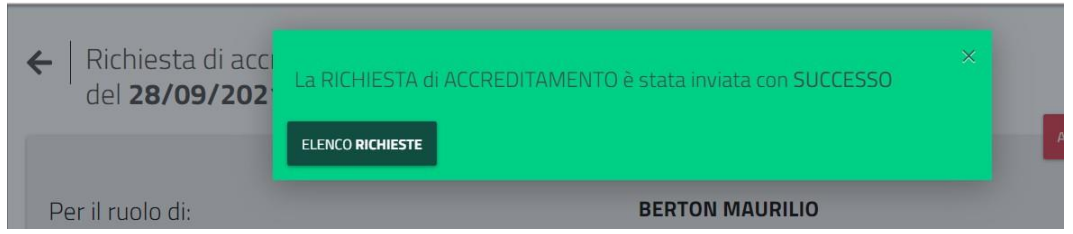

Alla mail indicata in fase di registrazione arriverà il seguente messaggio:

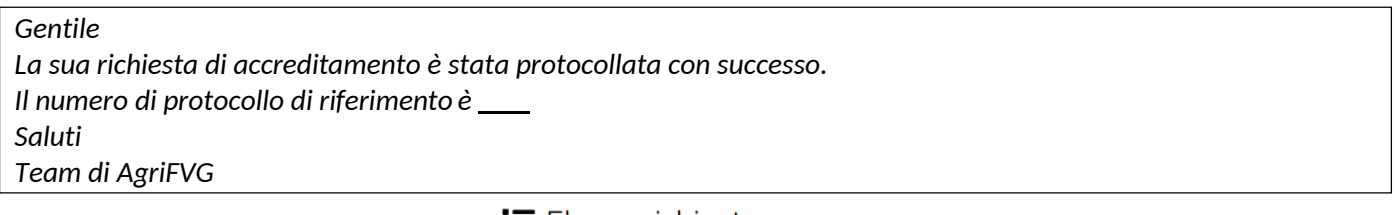

Aprendo il menu a destra, con un click su  $\mathbf{E}$  Elenco richieste è possibile consultare l'elenco di tutte le richieste di

accreditamento presentate sul proprio profilo. Le richieste in **BOZZA** possono essere cancellate cliccando sul

bidoncino  $\widehat{m} \rightarrow$  Le richieste **PROTOCOLLATA** sono quelle in attesa di essere autorizzate dalla Regione.

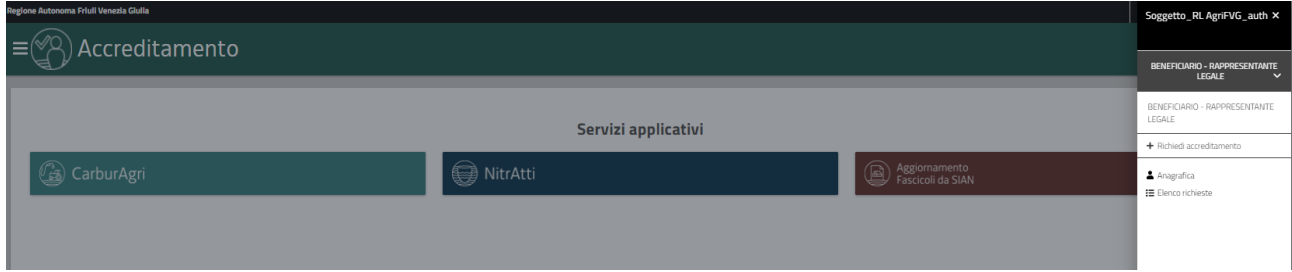

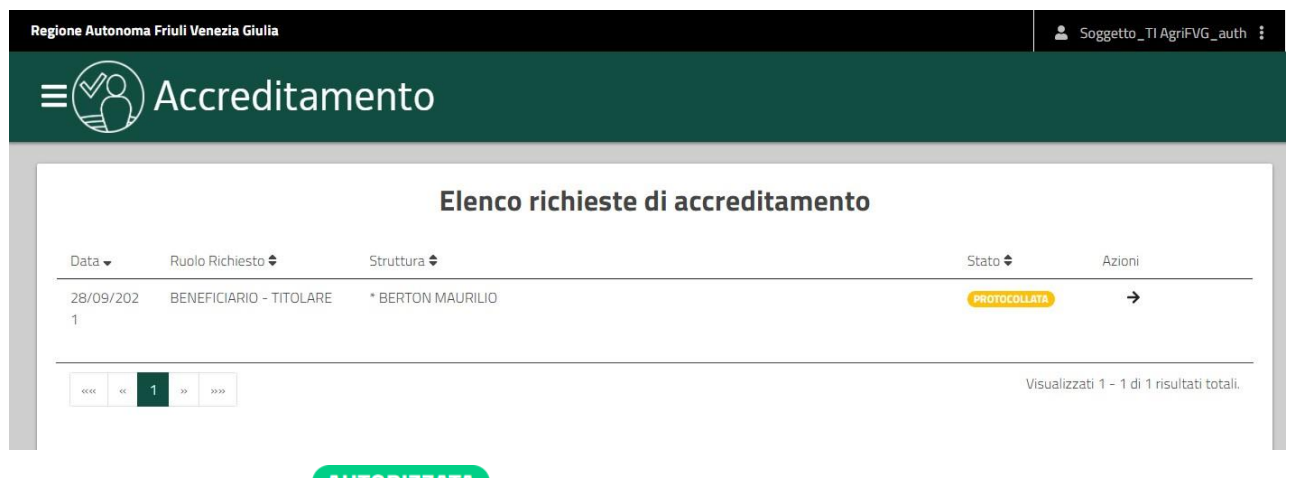

Quando la richiesta viene AUTORIZZATA dalla Regione viene spedita alla mail indicata in fase di registrazione la seguente mail:

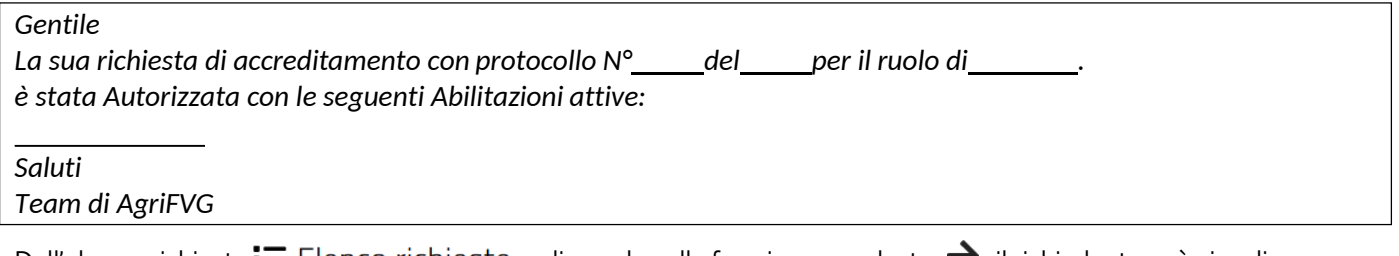

Dall'elenco richieste  $\equiv$  Elenco richieste cliccando sulla freccia nera a destra  $\rightarrow$  il richiedente può visualizzare

quali servizi gli sono stati autorizzati, che possono essere anche diversi da quelli richiesti.

Per uscire dall'applicazione si clicca su **ESCI** dal menu di destra che si apre cliccando sul proprio nome in alto a destra.

# <span id="page-21-0"></span>**10. Accreditamento di un BENEFICIARIO/CONTOTERZISTA/RIFORNITORE - RAPRESENTANTE LEGALE**

Si inizia la fase di accreditamento con NUOVA RICHIESTA

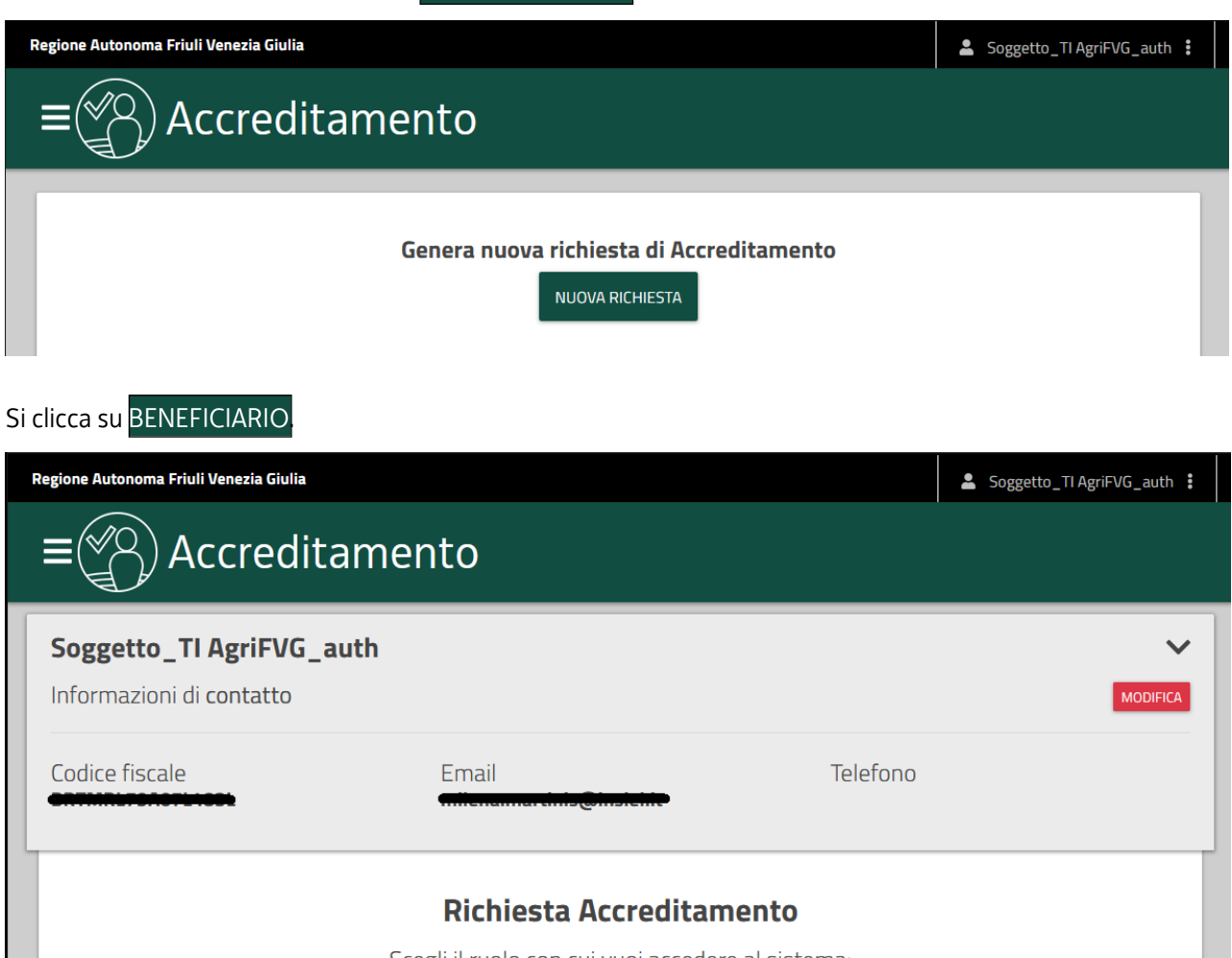

Scegli il ruolo con cui vuoi accedere al sistema: RIFORNITORE **BENEFICIARIO CONTOTERZISTA OPERATORE CAA ALTRO** SOGGETTO DELEGATO **OPERATORE REGIONALE AMMINISTRATORE REGIONALE** 

Poiché il ruolo scelto ha più di una carica disponibile, va scelta la carica specifica.

## Il ruolo di Beneficiario ha 3 cariche specifiche e in questo caso si clicca su RAPPRESENTANTE LEGALE

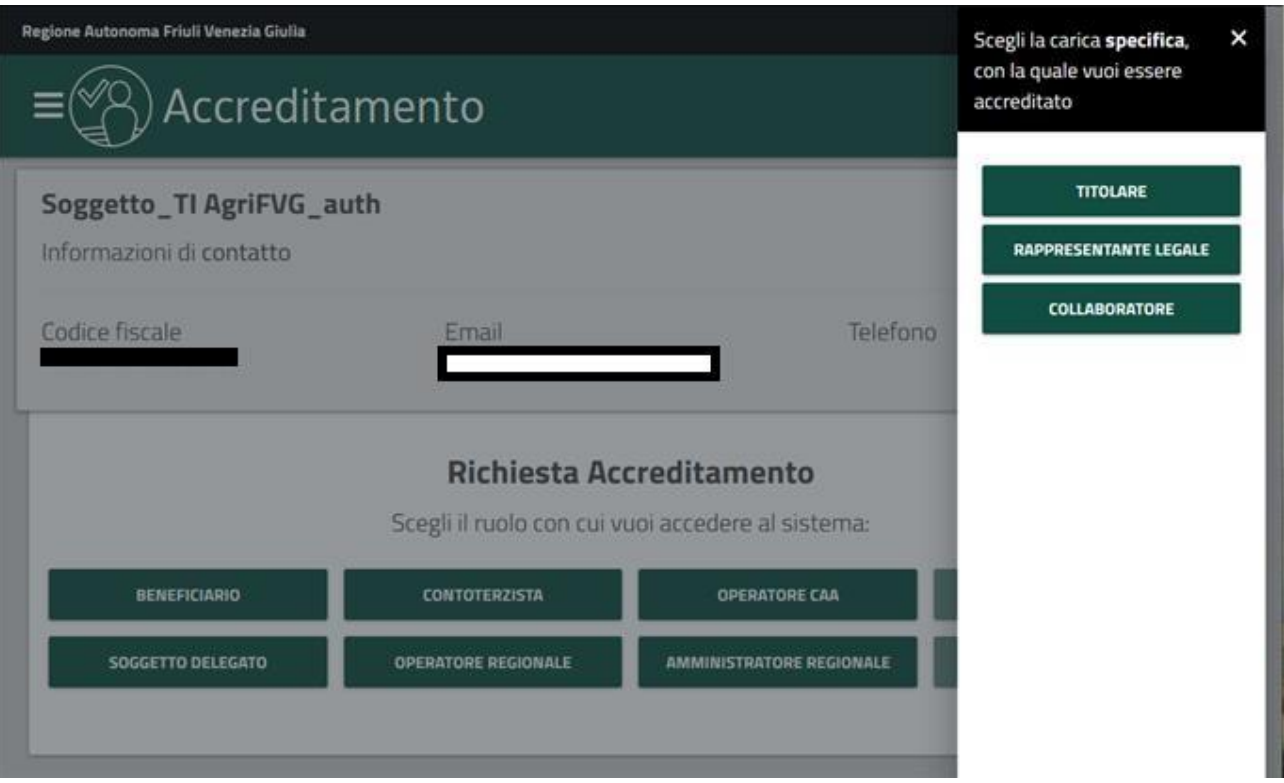

Si indica il CUAA dell'azienda di cui si è rappresentanti legali e viene proposta la denominazione della stessa.

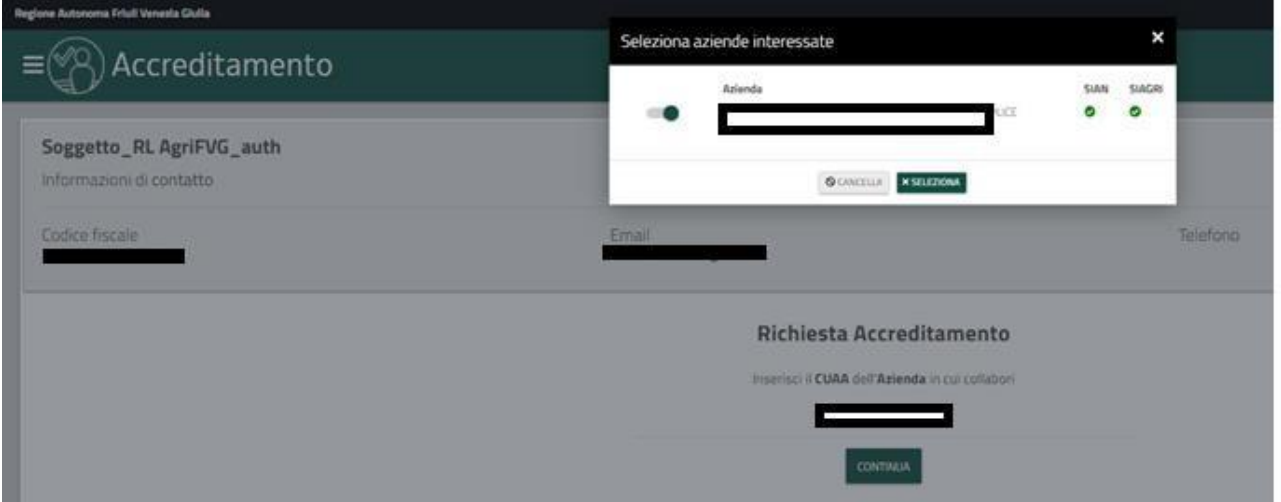

Si scelgono i servizi applicativi che si vogliono attivare, fra quelli resi disponibili per i soggetti rappresentanti legali:

- slider con pallino a destra (verde scuro) significa servizio che viene richiesto;
- slider con pallino a sinistra (grigio) significa servizio non viene richiesto.

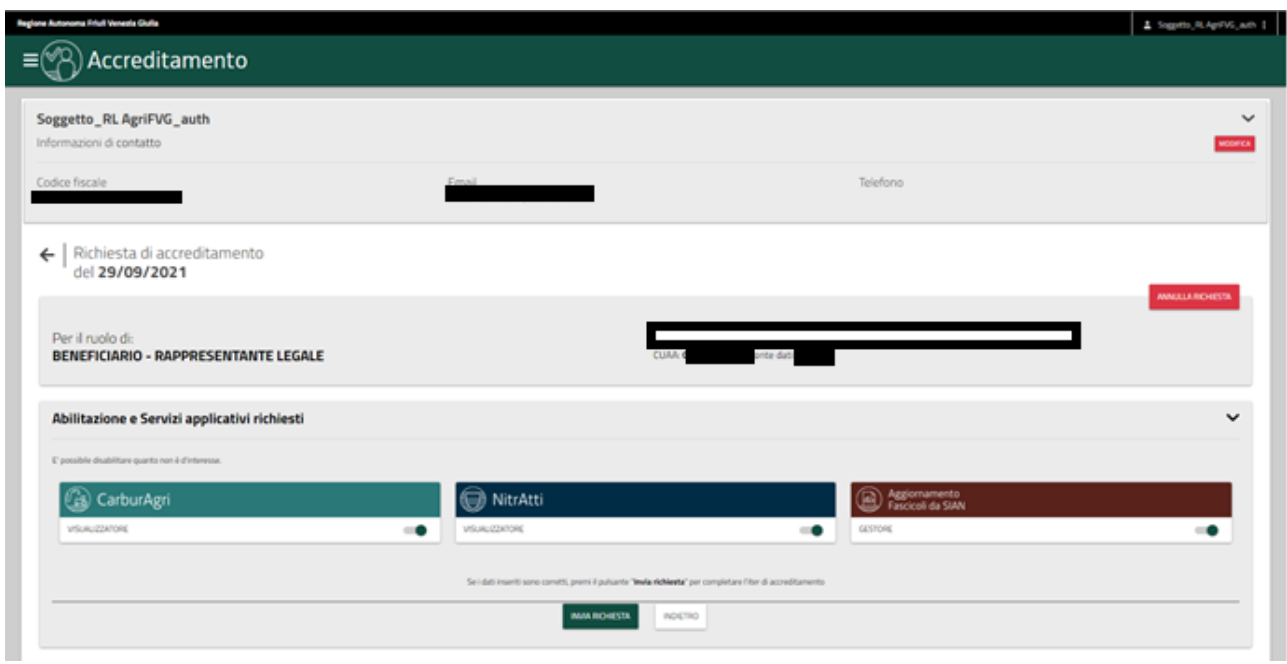

Quindi si procede con **INVIA RICHIESTA** e la richiesta viene inviata al servizio protocollo.

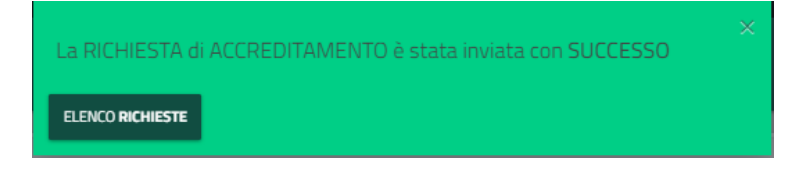

Alla mail indicata in fase di registrazione arriverà il seguente messaggio:

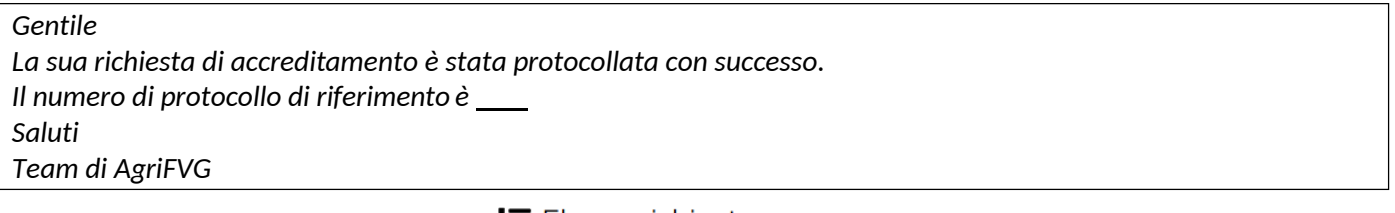

Aprendo il menu a destra, con un click su  $\mathbf{:=}$  Elenco richieste è possibile consultare l'elenco di tutte le richieste di

accreditamento presentate sul proprio profilo. Le richieste in **BOZZA** possono essere cancellate cliccando sul

bidoncino  $\overline{m}$   $\rightarrow$  Le richieste **PROTOCOLLATA** sono quelle in attesa di essere autorizzate dalla Regione.

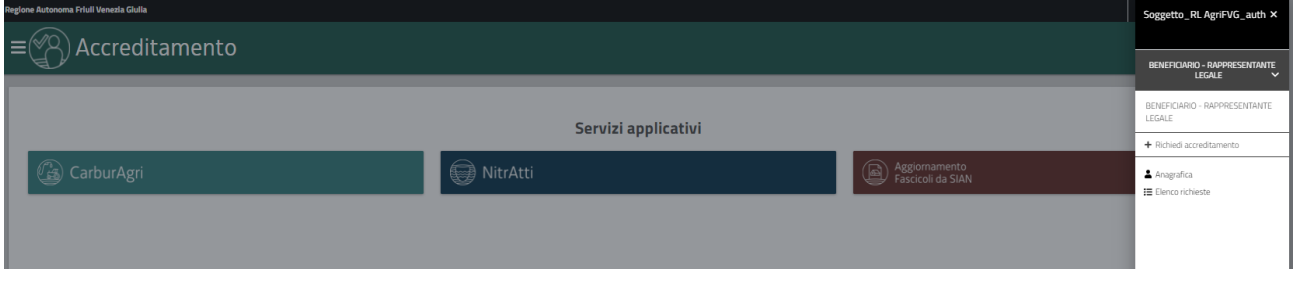

*SIAGRI FVG – Manuale utenti esterni AGRIFVG - Versione 02 - 19/12/2022*

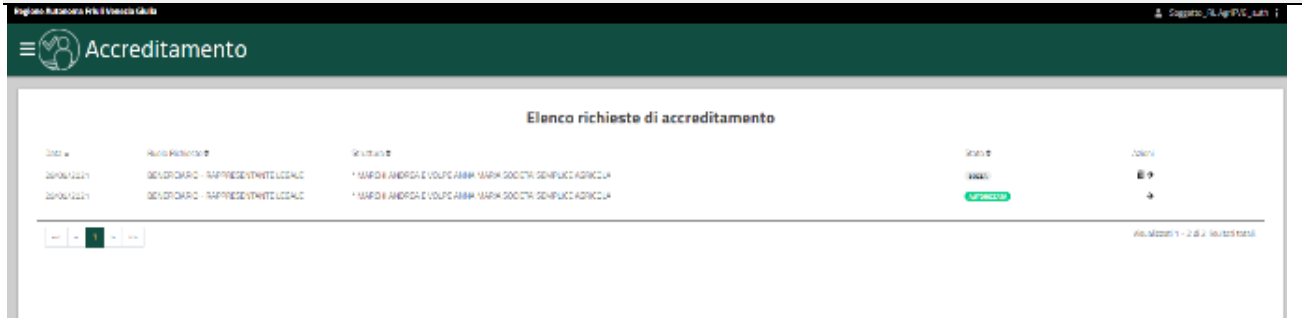

Quando la richiesta viene **AUTORIZZATA** dalla Regione arriva alla mail indicata in fase di registrazione la seguente mail:

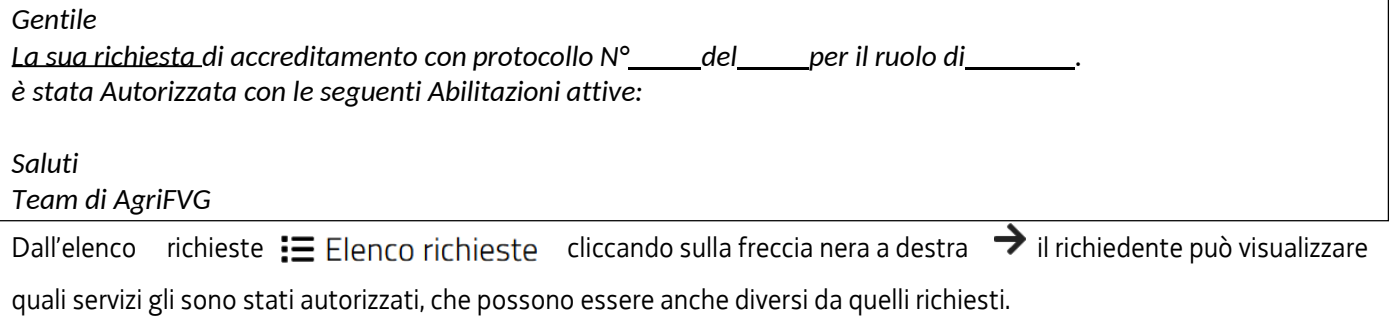

Per uscire dall'applicazione si clicca su **ESCI** dal menu di destra che si apre cliccando sul proprio nome in alto a destra.

.

### <span id="page-25-0"></span>**11. Accreditamento di un BENEFICIARIO/CONTOTERZISTA/RIFORNITORE - COLLABORATORE**

Si clicca su <mark>NUOVA RICHIESTA</mark> per iniziare la fase di accreditamento.

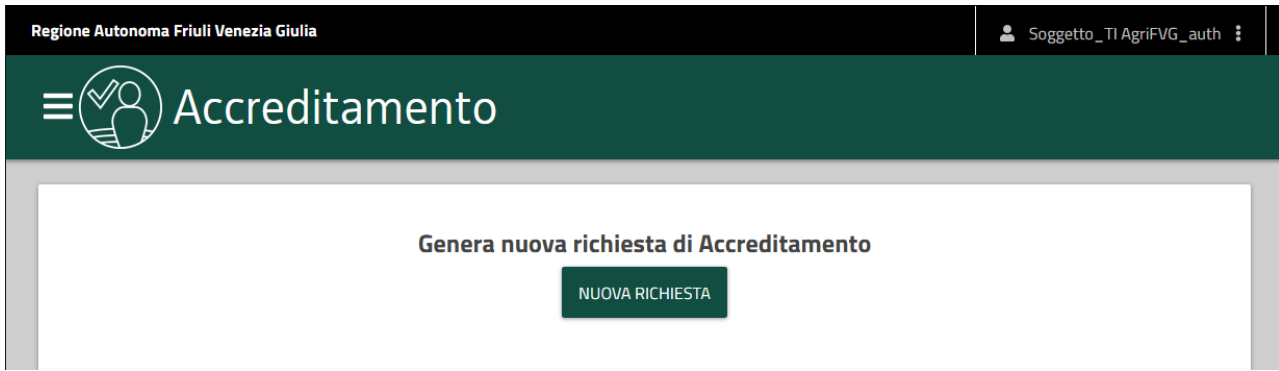

## Si clicca su BENEFICIARIO.

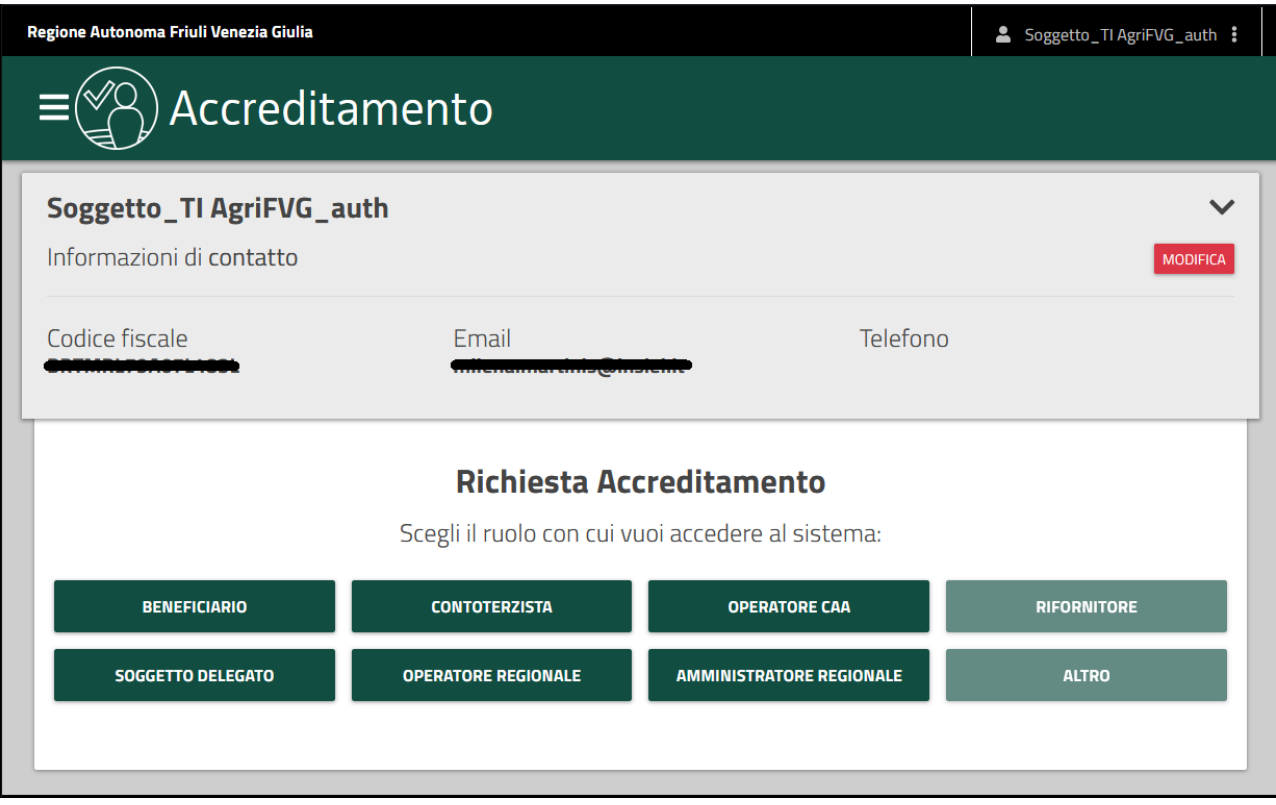

Si clicca suCOLLABORATORE

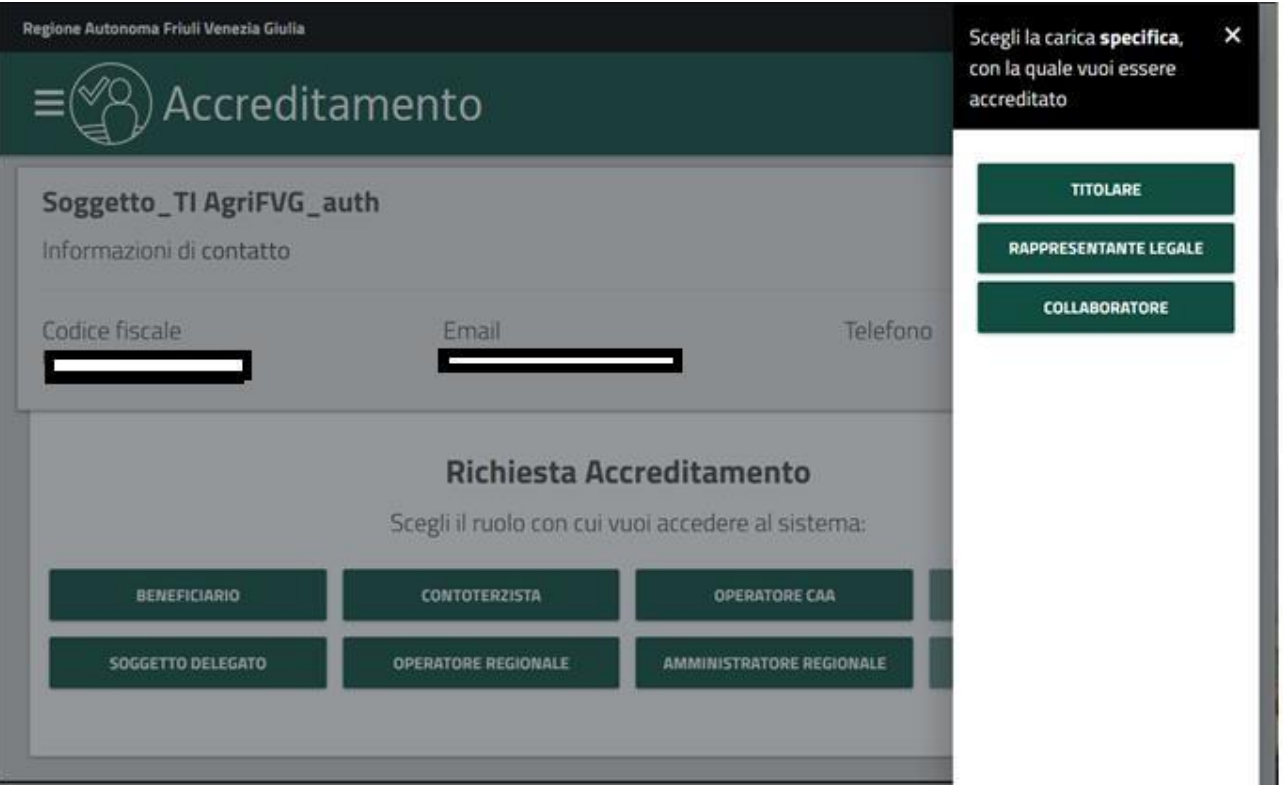

Si indica il CUAA dell'azienda di cui si è collaboratori e viene proposta la denominazione della stessa.

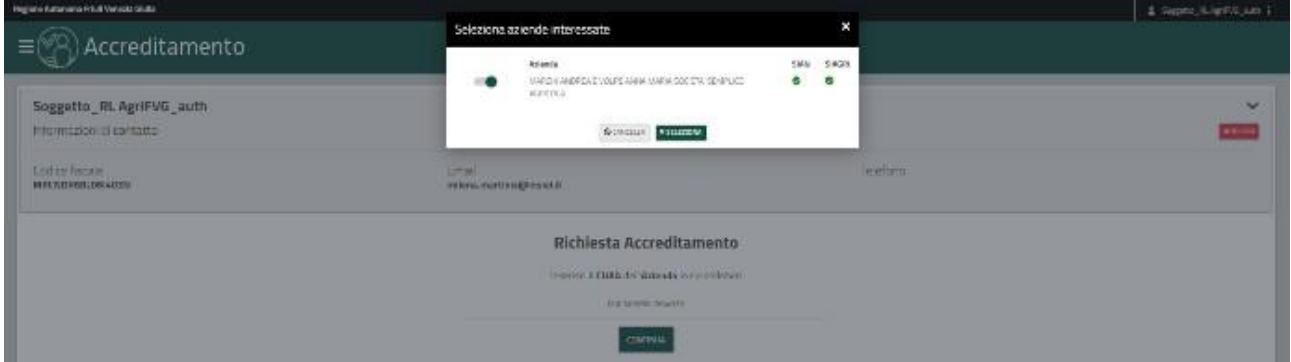

Si scelgono i servizi applicativi che si vogliono attivare, fra quelli resi disponibili per i soggetti rappresentanti legali:

- slider con pallino a destra (scuro) significa servizio richiesto.
- slider con pallino a sinistra (grigio) significa servizio non richiesto.

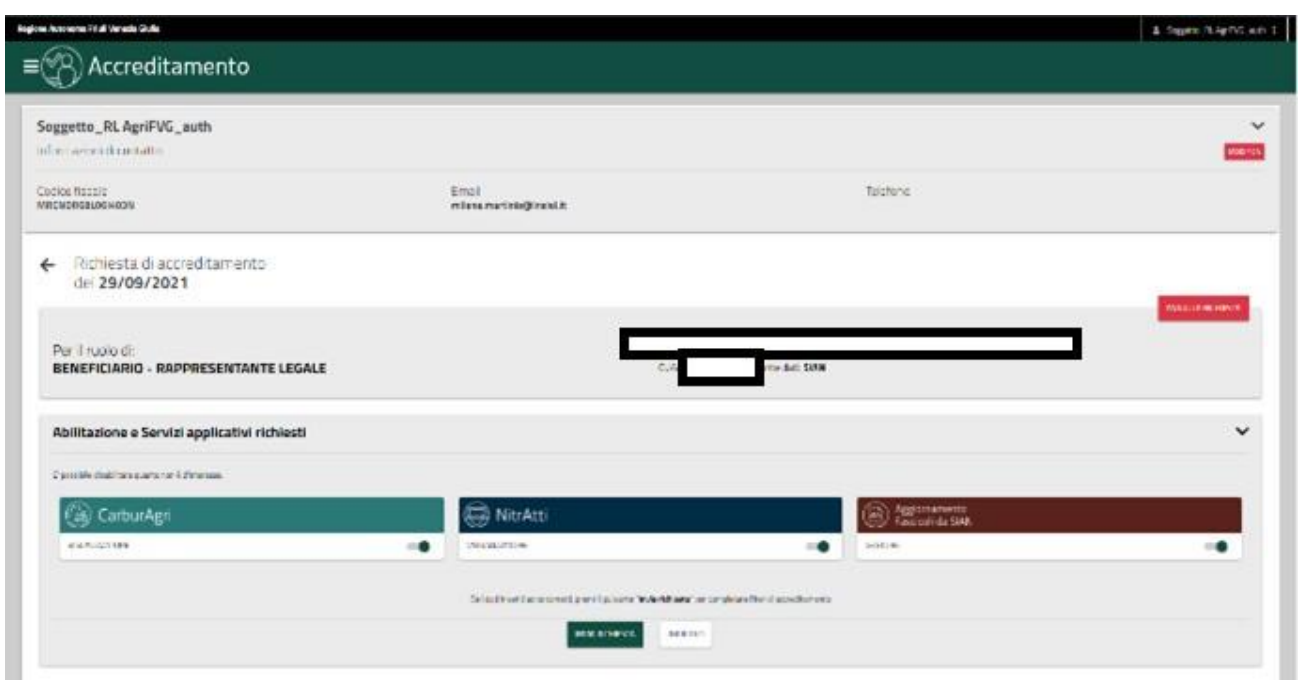

Il richiedente inserisce, utilizzando le icone specifiche:

- 1. l'autorizzazione firmata a operare da parte del TITOLARE/RAPPRESENTANTE LEGALE della ditta;
- 2. documento di identità del titolare/rappresentante legale di cui sopra in corso di validità.

Si apre una finestrella in cui caricare il documento compilato con un trascinamento, sono indicate le specifiche che

devono avere i documenti da caricare, e poi si clicca su SALVA

Quindi si procede con<sup>INVIA RICHIESTA</sup> e la richiesta viene inviata al servizio protocollo.

Inviata la richiesta appare il messaggio di conferma.

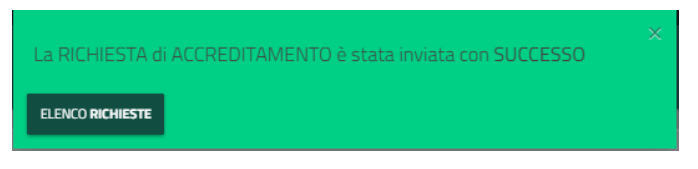

Alla mail indicata in fase di registrazione arriverà il seguente messaggio:

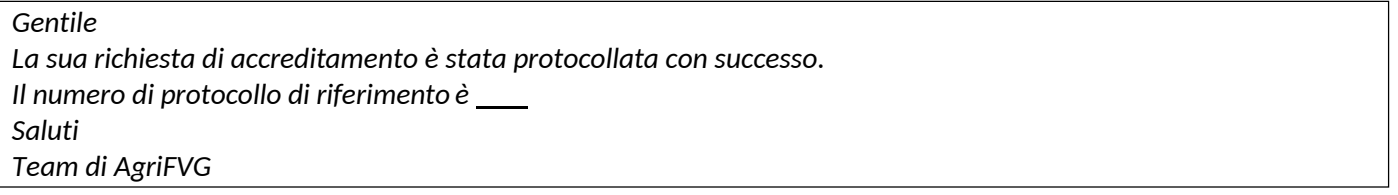

Aprendo il menu  $\Xi$  Elenco richieste a destra, con un click su è possibile consultare l'elenco di tutte le richieste di accreditamento presentate sul **BOZZA** proprio profilo. Le richieste in possono essere cancellate cliccando sul bidoncino  $\widehat{m} \rightarrow$  Le richieste **PROTOCOLLATA** sono quelle in attesa di essere autorizzate dalla Regione.

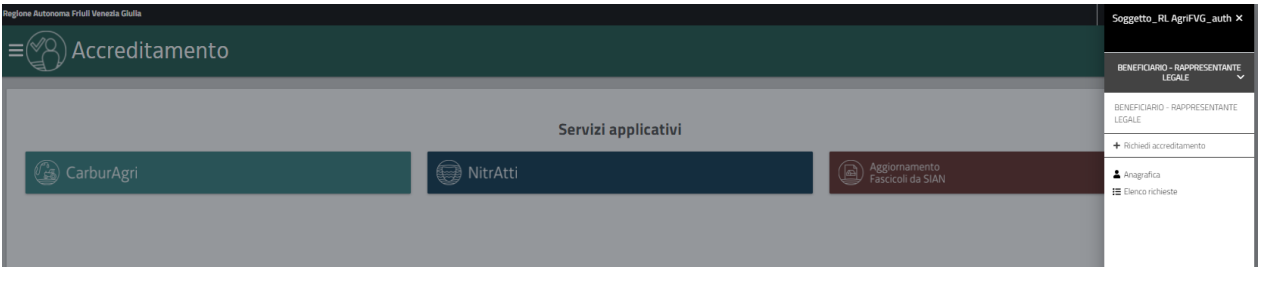

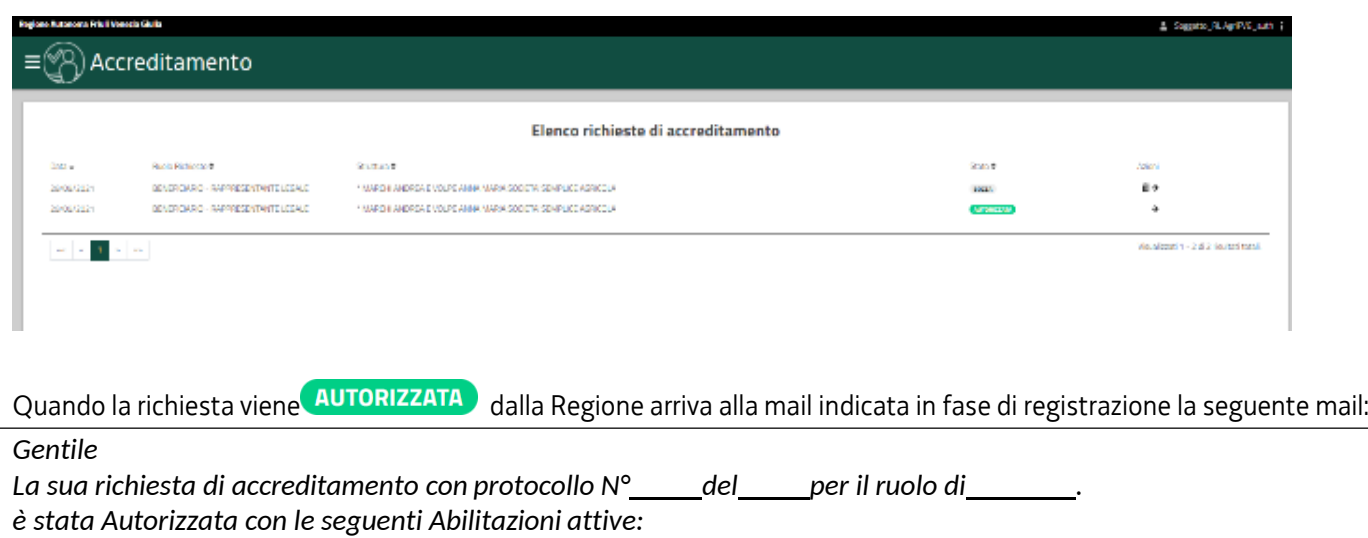

*Saluti*

*Team di AgriFVG*

Dall'elenco richieste  $\Xi$  Elenco richieste cliccando sulla freccia nera a destra  $\rightarrow$  il richiedente può visualizzare

quali servizi gli sono stati autorizzati, che possono essere anche diversi da quelli richiesti.

Per uscire dall'applicazione si clicca su **ESCI** dal menu di destra che si apre cliccando sul proprio nome in alto a destra.

## <span id="page-29-0"></span>**12. Accreditamento di un SOGGETTO DELEGATO**

Si inizia la fase di accreditamento con <sub>NUOVA</sub> RICHIESTA

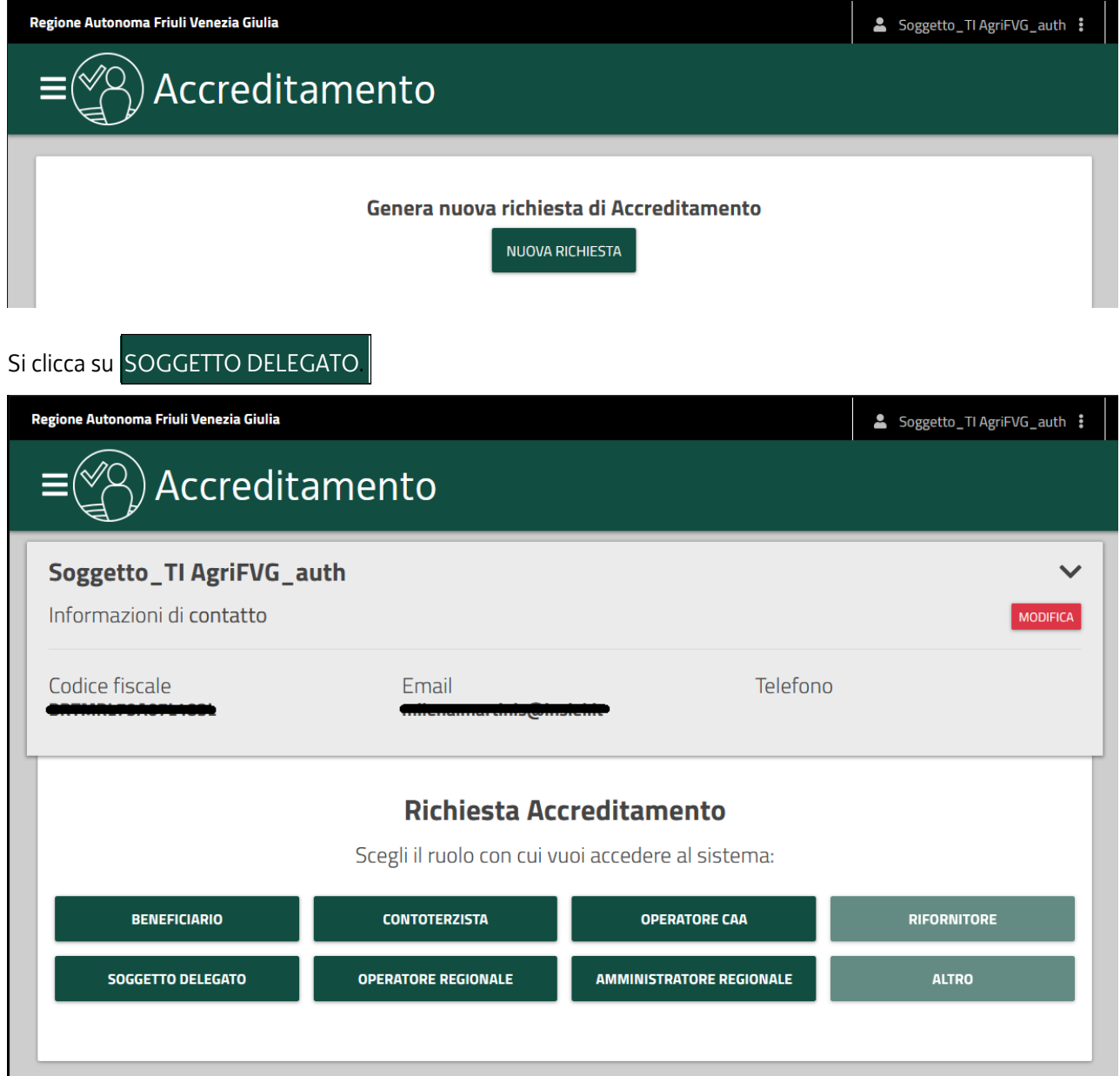

Si procede con la compilazione dei 4 campi d'identificazione.

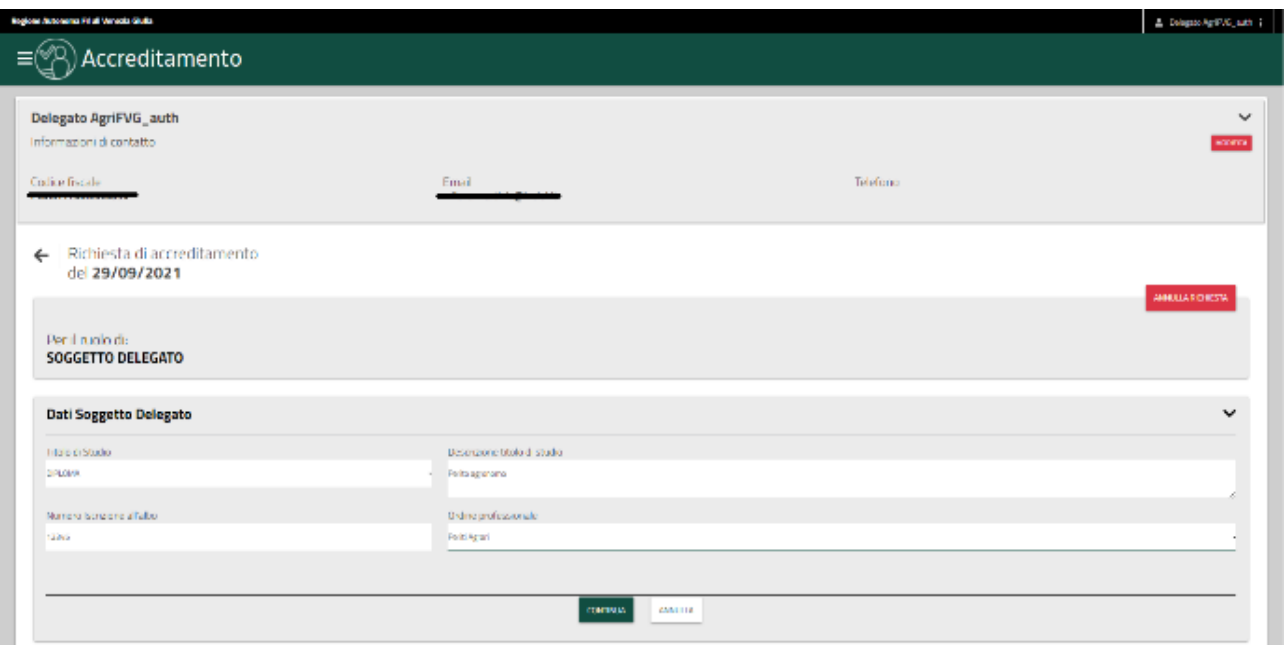

Con <mark>CONTINUA si a</mark>pre una maschera dove va inserito il CUAA dell'azienda delegante.

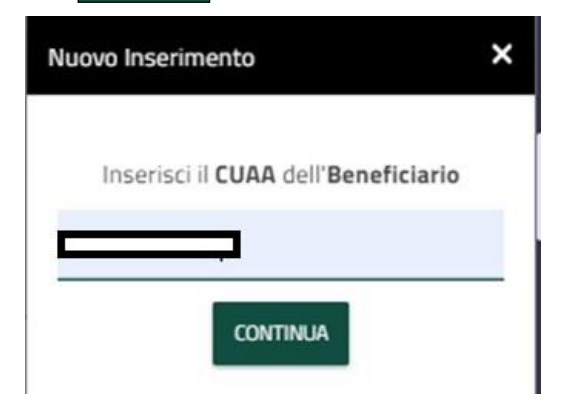

Il sistema verifica che l'azienda delegante sia presente negli archivi e abbia un fascicolo valido. Se il fascicolo non è valido il sistema propone questo messaggio.

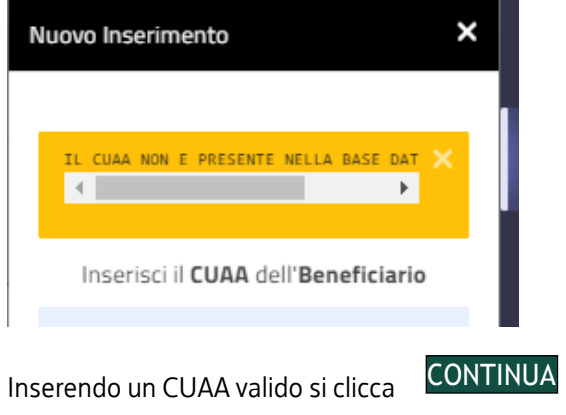

e l'applicazione compila automaticamente il campo DENOMINAZIONE

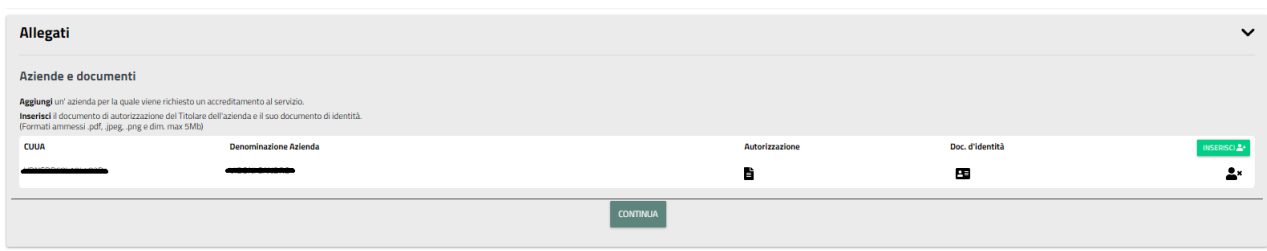

Il richiedente inserisce, utilizzando le icone specifiche:

- 3. l'autorizzazione firmata a operare del delegante;
- 4. documento di identità del delegante in corso di validità.

documenti da caricare, e poi si clicca su <mark>SALVA</mark> Si apre una finestrella in cui caricare il documento con un trascinamento, sono indicate le specifiche che devono avere i

Quindi si procede con INVIA RICHIESTA e la richiesta viene inviata al servizio protocollo.

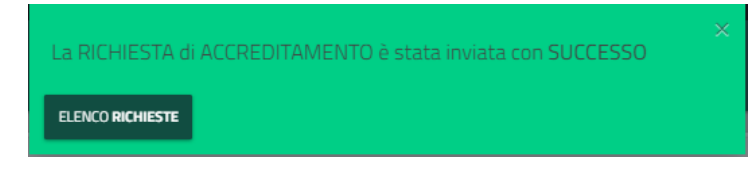

Alla mail indicata in fase di registrazione arriverà il seguente messaggio:

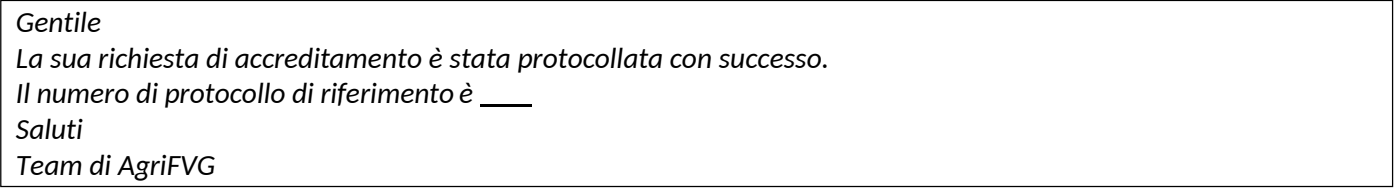

Aprendo il menu a destra, con un click su  $\mathbf{:=}$  Elenco richieste è possibile consultare l'elenco di tutte le richieste di

accreditamento presentate sul proprio profilo. Le richieste in **BOZZA** possono essere cancellate cliccando sul bidoncino  $\widehat{m} \rightarrow$  Le richieste **PROTOCOLLATA** sono quelle in attesa di essere autorizzate dalla Regione.

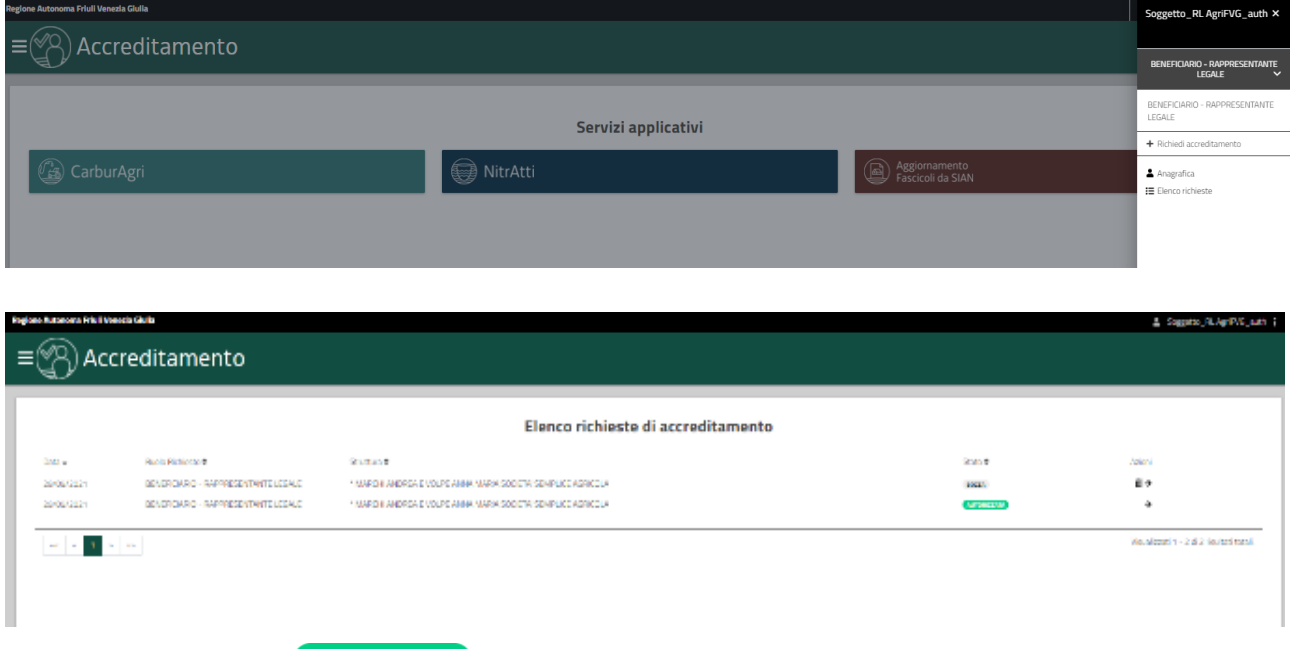

Quando la richiesta viene **AUTORIZZATA** dalla Regione arriva alla mail indicata in fase di registrazione la seguente mail:

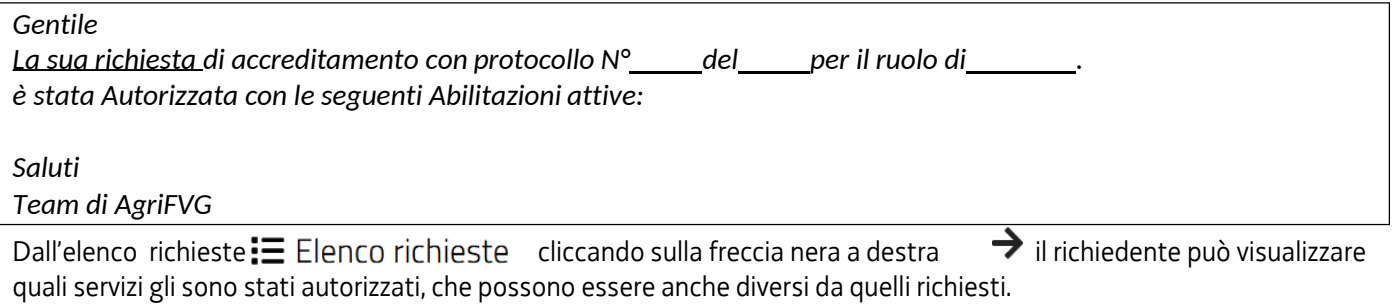

Per uscire dall'applicazione si clicca su **ESCI** dal menu di destra che si apre cliccando sul proprio nome in alto a destra.

#### <span id="page-33-0"></span>**13. Accreditamento di un Operatore Regionale**

Si clicca su <mark>NUOVA RICHIESTA</mark> per iniziare la fase di accreditamento.

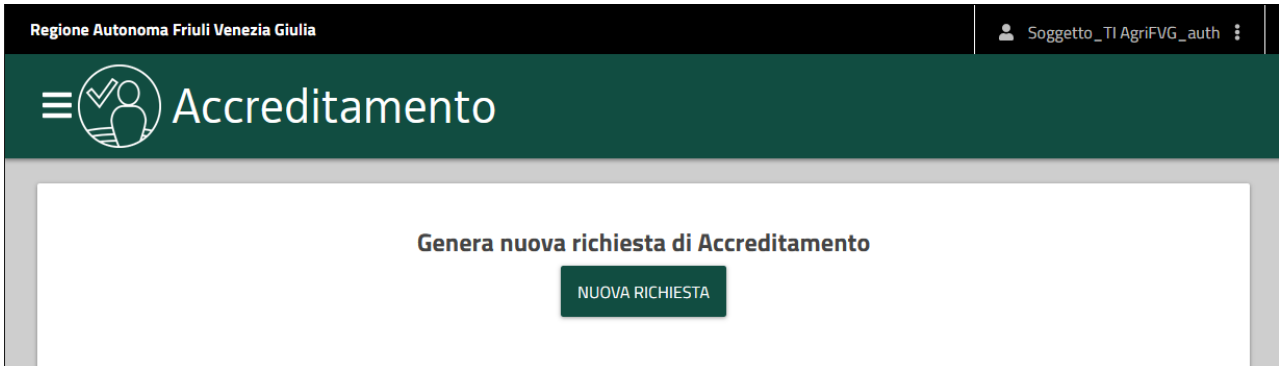

#### Si clicca su

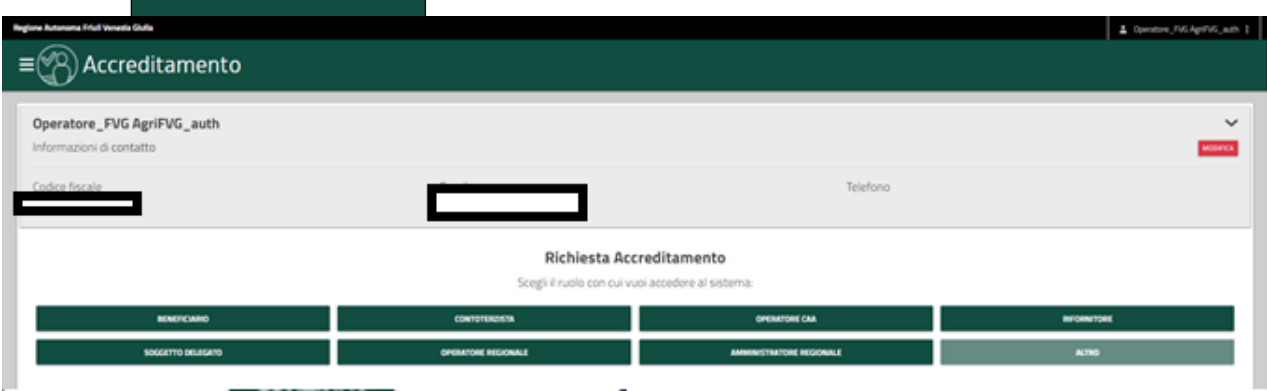

#### Si apre la maschera che recupera in automatico i dati dell'operatore regionale

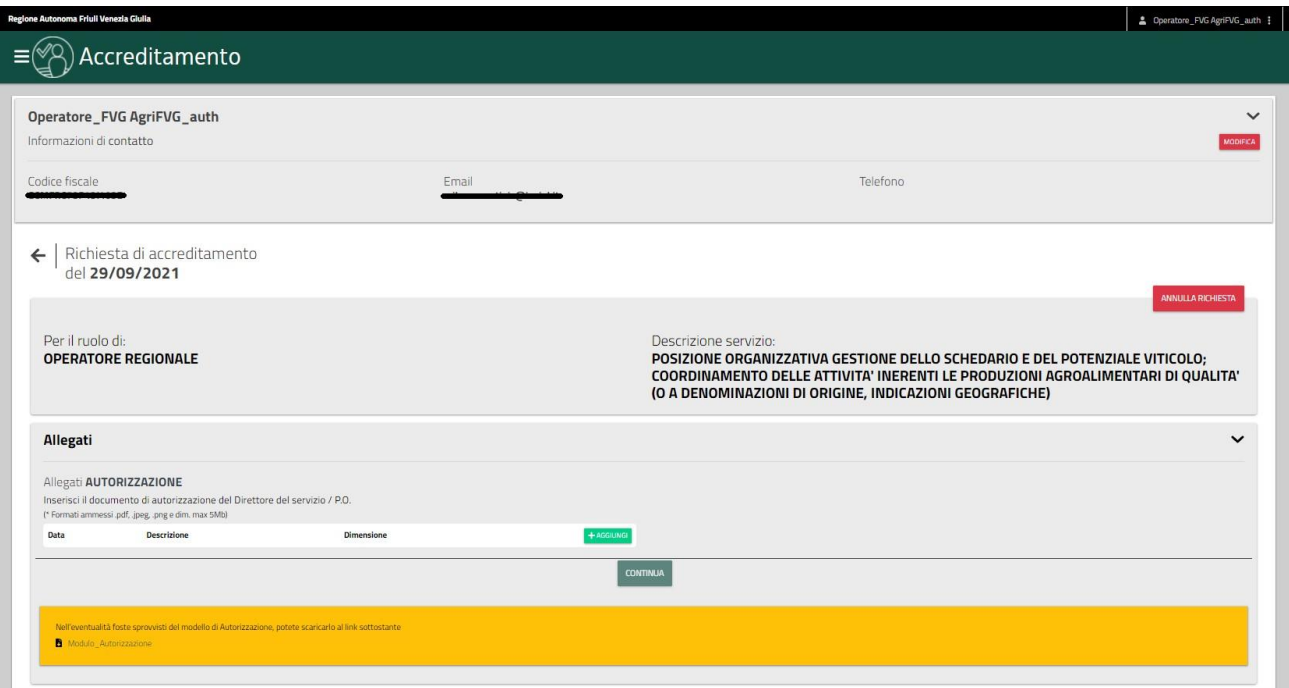

Il richiedente inserisce, utilizzando il tasto + AGGIUNGI:

1. l'autorizzazione firmata a operare da parte del DIRETTORE DI SERVIZIO/PO;

documenti da caricare, e poi si clicca su SALVA Si apre una finestrella in cui caricare il documento con un trascinamento, sono indicate le specifiche che devono avere i

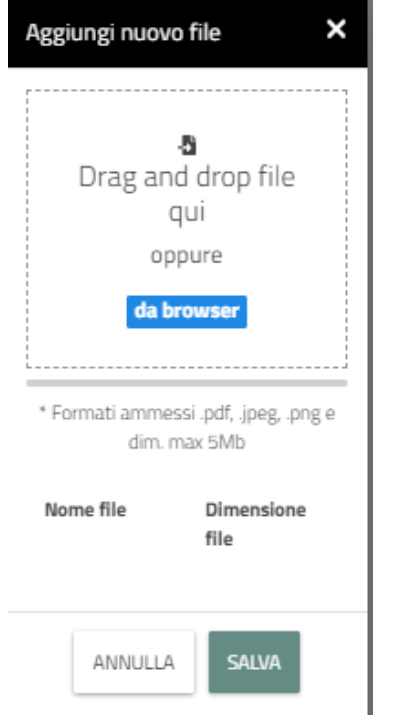

Si può procedere con un click su CONTINUA

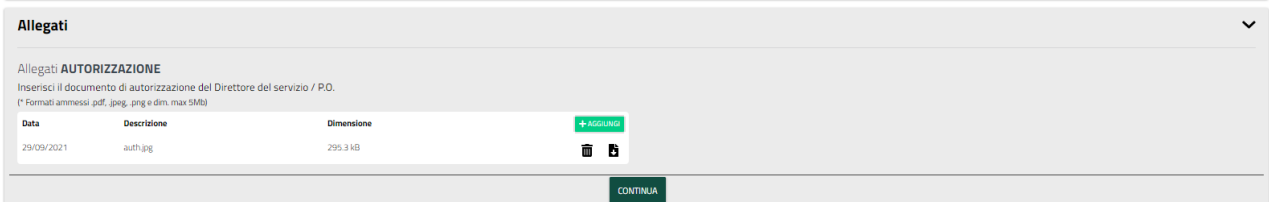

Si scelgono i servizi da abilitare, che devono corrispondere a quelli per i quali si è stati autorizzati

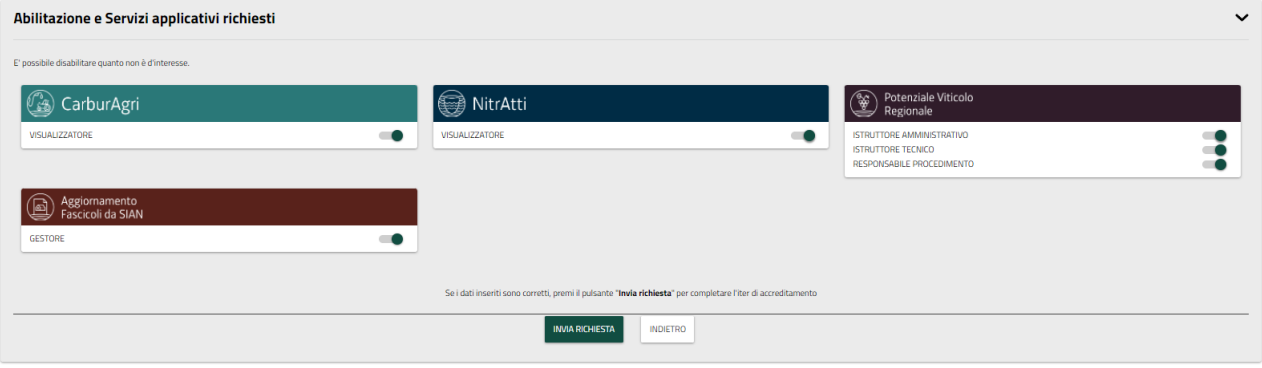

Quindi si procede con INVIA RICHIESTA e la richiesta viene inviata al servizio protocollo.

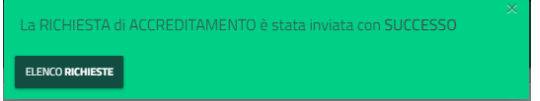

Alla mail indicata in fase di registrazione arriverà il seguente messaggio:

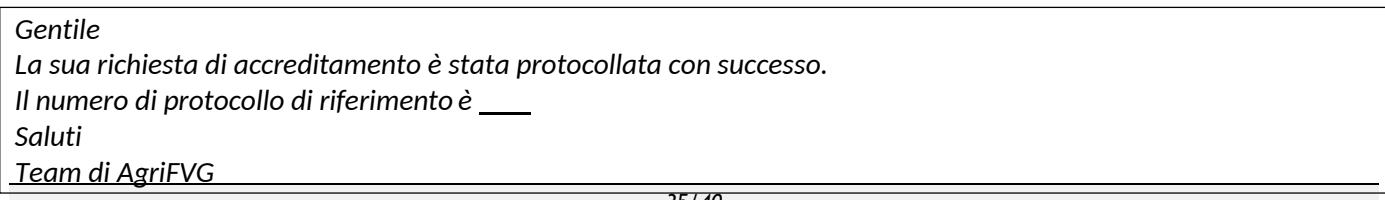

Aprendo il menu a destra,  $\equiv$  Elenco richieste con un click su è possibile consultare l'elenco di tutte le richieste di accreditamento presentate sul proprio profilo. Le richieste in **BOZZA** possono essere cancellate cliccando sul bidoncino  $\overline{m}$   $\rightarrow$  Le richieste **PROTOCOLLATA** sono quelle in attesa di essere autorizzate dalla Regione.

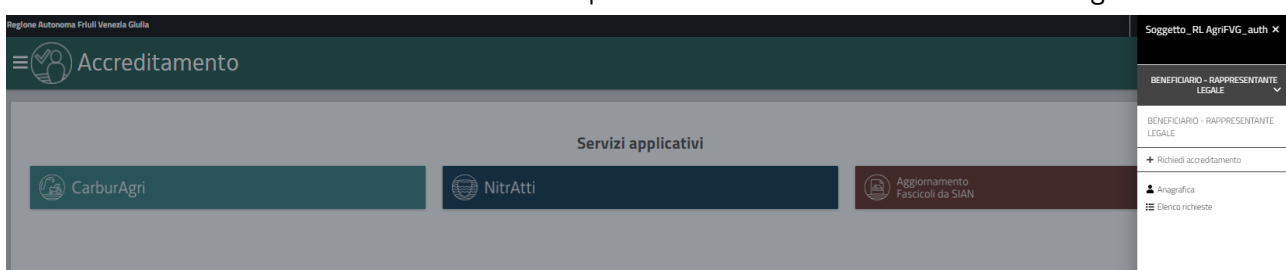

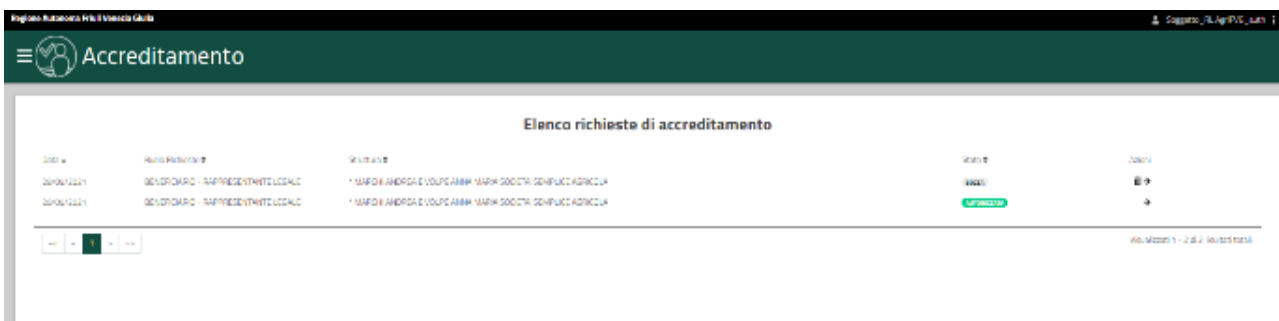

Quando la richiesta viene **AUTORIZZATA** dalla Regione arriva alla mail indicata in fase di registrazione la seguente mail:

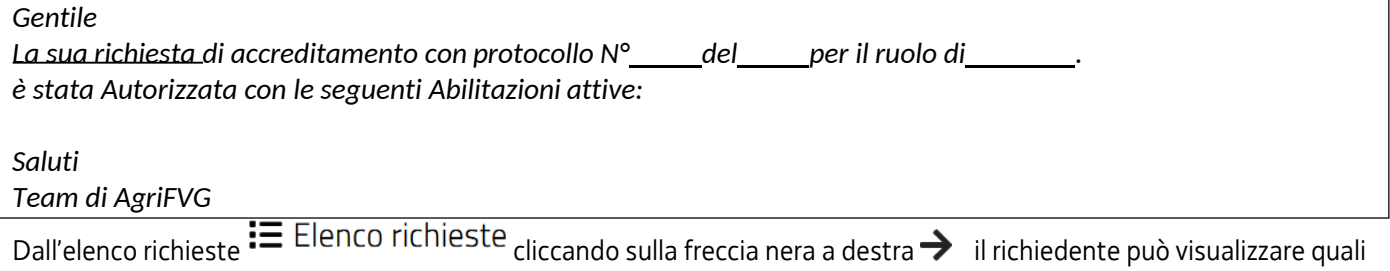

servizi gli sono stati autorizzati, che possono essere anche diversi da quelli richiesti.

Per uscire dall'applicazione si clicca su **ESCI** dal menu di destra che si apre cliccando sul proprio nome in alto a destra.

### <span id="page-36-0"></span>**14. Accreditamento di un OPERATORE CAA**

Si clicca su <mark>NUOVA RICHIESTA</mark> per iniziare la fase di accreditamento.

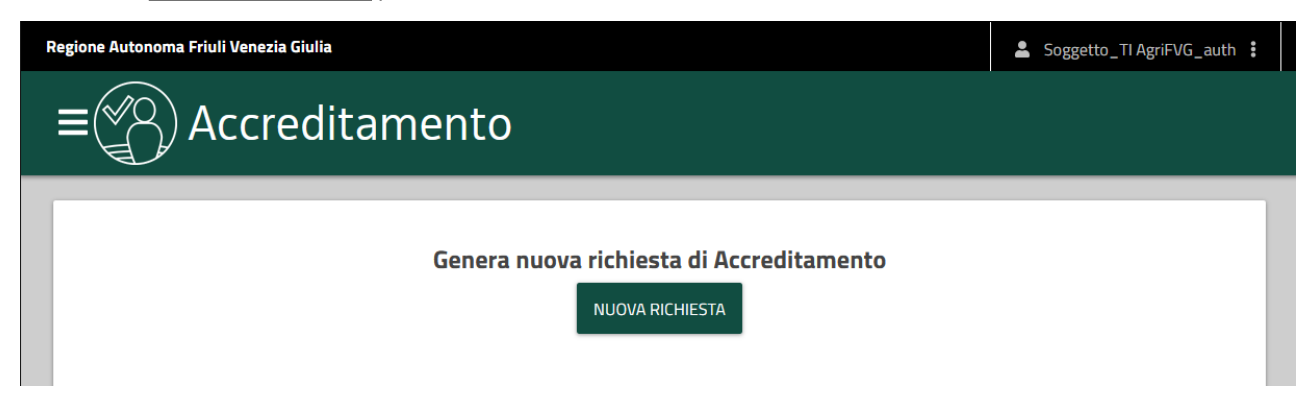

## Si clicca su OPERATORE CAA.

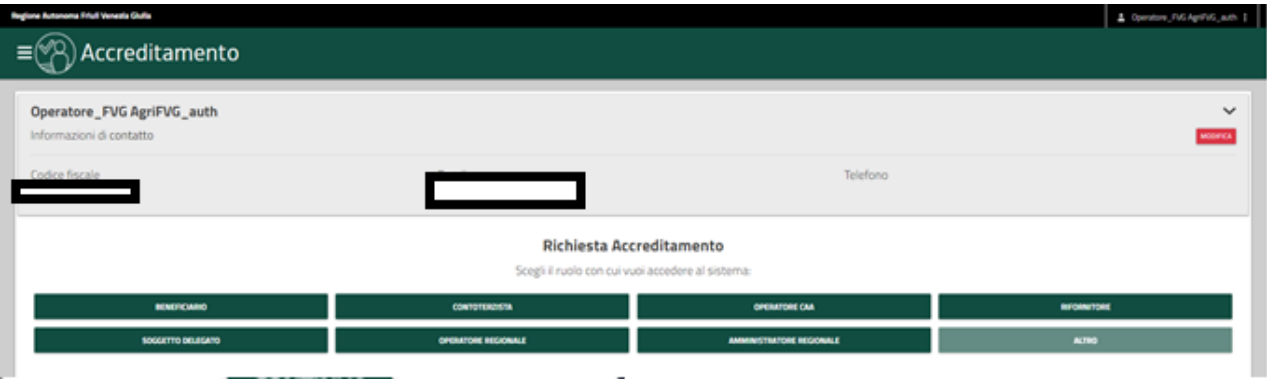

#### Si compilano i campi relativi ai dati dell'operatore.

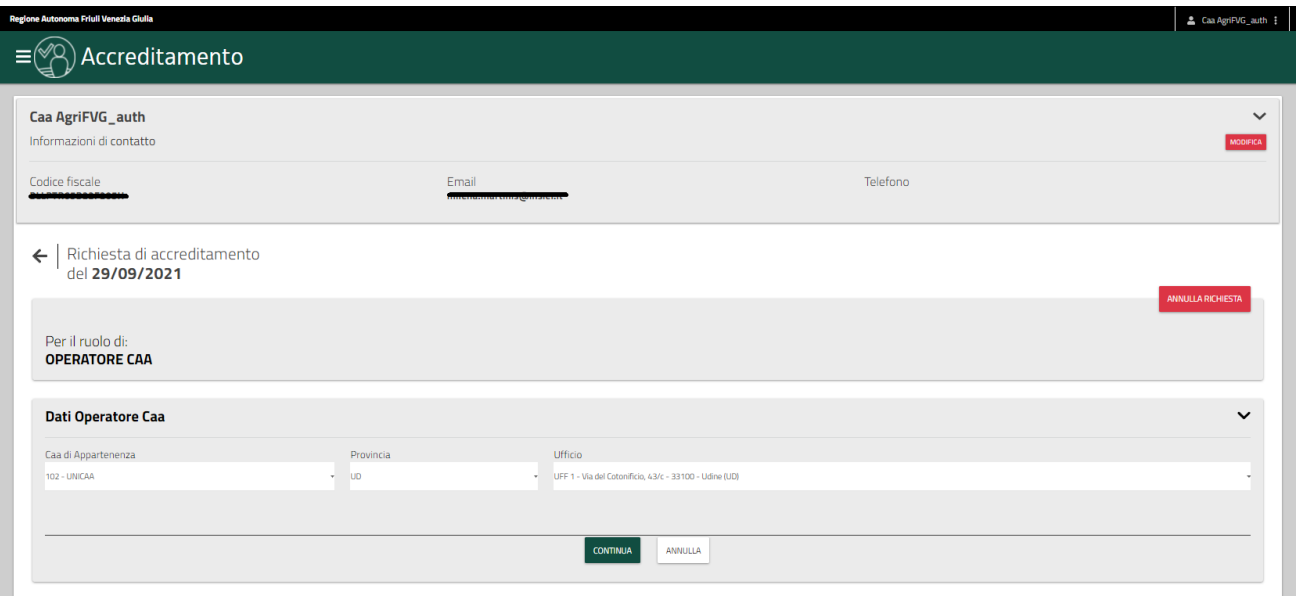

Cliccando su CONTINUA si apre la maschera per il caricamento degli allegati.

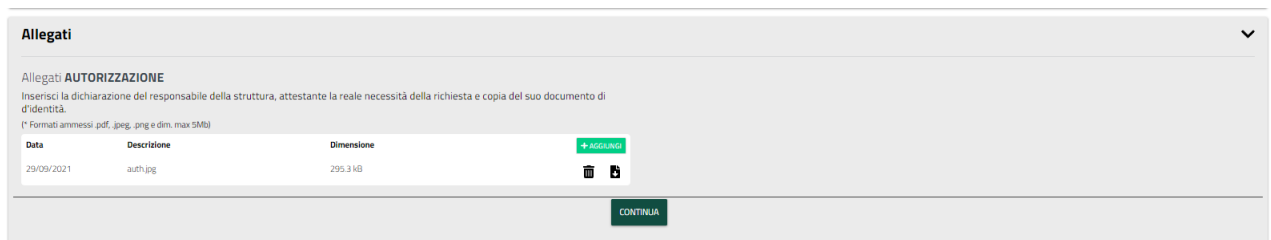

Il richiedente inserisce, utilizzando le icone specifiche:

- 1. l'autorizzazione firmata a operare da parte del Responsabile;
- 2. documento di identità del responsabile di cui sopra in corso di validità.

documenti da caricare, e poi si clicca su <mark>SALVA</mark> Si apre una finestrella in cui caricare il documento con un trascinamento, sono indicate le specifiche che devono avere i

Si scelgono i servizi da abilitare, che devono corrispondere a quelli per i quali si è stati autorizzati.

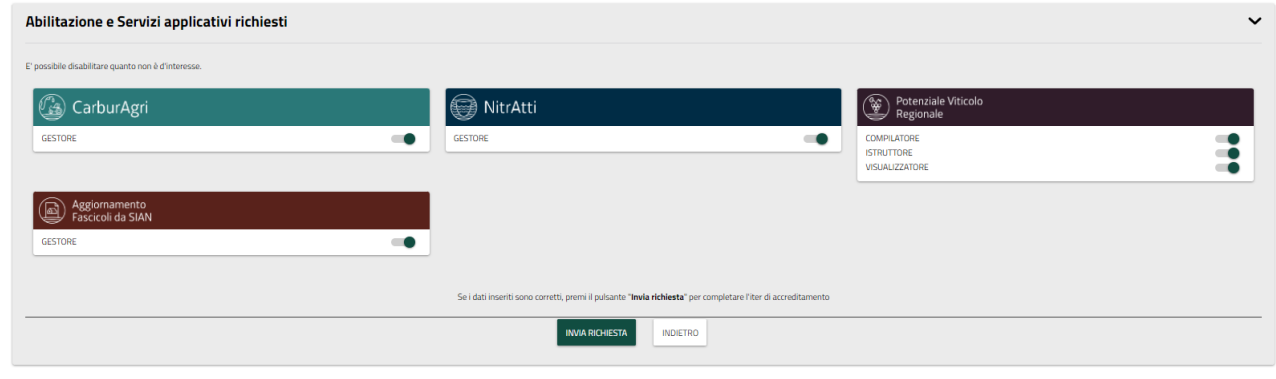

Quindi si procede con e la richiesta viene inviata al servizio protocollo.

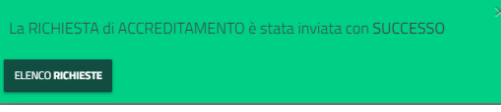

Alla mail indicata in fase di registrazione arriverà il seguente messaggio:

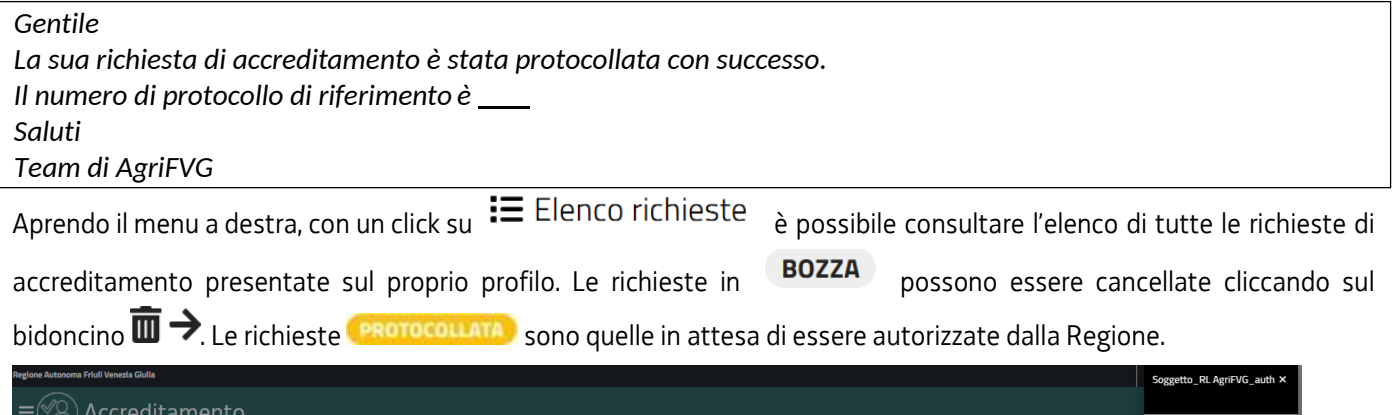

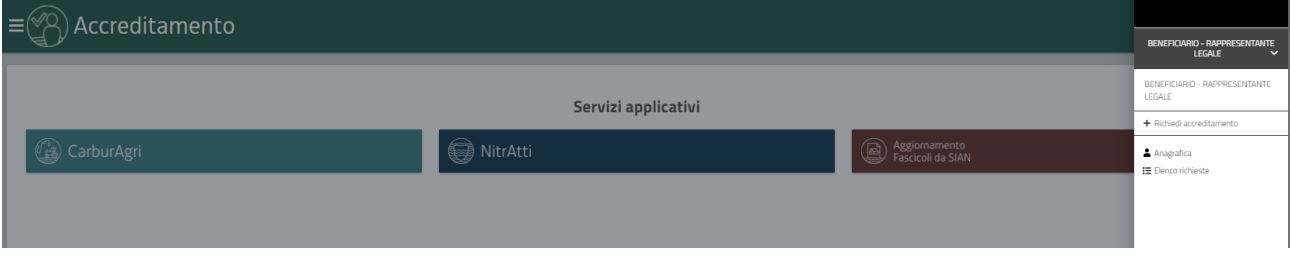

*SIAGRI FVG – Manuale utenti esterni AGRIFVG - Versione 02 - 19/12/2022*

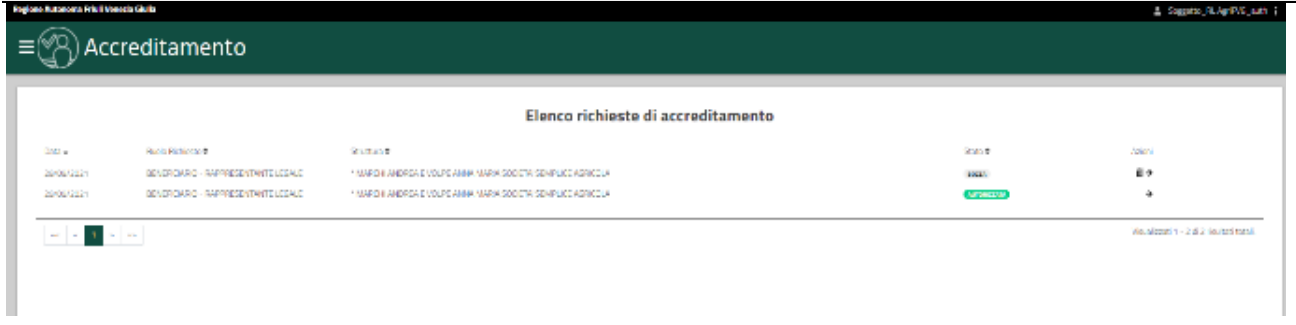

Quando la richiesta viene **AUTORIZZATA** dalla Regione arriva alla mail indicata in fase di registrazione la seguente mail:

#### *Gentile*

*La sua richiesta di accreditamento con protocollo N° del per il ruolo di . è stata Autorizzata con le seguenti Abilitazioni attive:*

*Saluti*

*Team di AgriFVG*

Dall'elenco richieste  $\Xi$  Elenco richieste <sub>cliccando sulla freccia nera a destra  $\rightarrow$  il richiedente può visualizzare quali</sub> servizi gli sono stati autorizzati, che possono essere anche diversi da quelli richiesti.

Per uscire dall'applicazione (logout) si clicca su **ESCI** dal menu di destra che si apre cliccando sul proprio nome in alto a destra.

## <span id="page-39-0"></span>**15. SEGNALAZIONI**

Il modulo di gestione delle segnalazioni è disponibile (non ancora per tutti) a partire dalla pagina principale del sito.

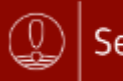

# Segnalazioni

Le segnalazioni sono il modo principale e consigliato per richiedere la soluzione di eventuali problemi nell'uso dell'applicativo. Permette di gestire la tracciabilità: sapere lo stato di lavorazione di ogni segnalazione, di sapere a chi è assegnata e da quando. Permette a più operatori di intervenire evitando i problemi dovuti al sovraccarico o all'assenza di un operatore specifico. E' possibile allegare vari allegati per spiegare meglio il problema dal proprio punto di vista (che non è quello di un operatore regionale). Gli allegati e le note si possono aggiornare anche in seguito. Si consiglia di aggiungere sempre nelle note l'email del richiedente ed il suo numero di telefono.

Gli altri sistemi di contatto per gestire i problemi (telefono, email, PEC) vanno pertanto considerati di secondo livello.

ROGER Se il problema è dovuto all'infrastruttura (connettività lenta o mancante, server lento o non raggiungibile, errori nella base dati, ,…) è possibile anche aprire direttamente un ticket all'assistenza l'Insiel. Poiché la sua visibilità è limitata a chi lo apre, poi solo chi l'ha aperto può gestirlo.